# Guide de l'interface d'E/S 192

# **Digidesign**

2001 Junipero Serra Boulevard Daly City, CA 94014-3886 Etats-Unis Tél : 650-731-6300 Fax : 650-731-6399

#### Assistance technique (États-Unis)

650·731·6100 650·856·4275

Informations sur les produits (États-Unis)

650·731-6102 800·333·2137

#### Bureaux internationaux

Visitez le site Web Digidesign pour de plus amples informations

> Site Web www.digidesign.com

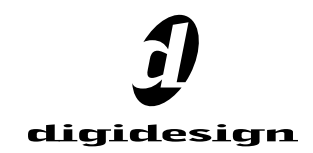

#### Copyright

Ce guide est sous copyright ©2002 Digidesign, division d'Avid Technology, Inc. (ci-après Digidesign). Tous droits réservés. En vertu de la législation sur les droits d'auteur, ce manuel ne peut être dupliqué ni intégralement ni partiellement sans l'autorisation écrite de Digidesign.

DIGIDESIGN, AVID et PRO TOOLS sont des marques ou des marques déposées de Digidesign et/ou d'Avid Technology, Inc. Toutes les autres marques sont la propriété de leurs détenteurs respectifs.

Toutes les caractéristiques et spécifications peuvent faire l'objet de modifications sans préavis.

No de réf. 910609286-01 REV A 01/02 (F)

#### Informations relatives au règlement en matière de communications et de sécurité

#### Déclaration de conformité

L'interface d'E/S 192 est conforme aux normes suivantes en matière d'interférences et de compatibilité électromagnétique :

- FCC Partie 15 Classe A
- EN55103 -1, environnement E4
- EN55103 2, environnement E4
- AS/NZS 3548 Classe A

#### Interférence radio and télévision

Cet équipement a été testé et déclaré conforme aux limites pour un appareil numérique de la classe A, conformément à la partie 15 des règles FCC.

#### Déclaration de communications

Cet équipement a été testé pour être en conformité avec les limites pour un appareil numérique de la classe A. Les changements ou modifications apportés à cette interface d'E/S 192 et non autorisés par Digidesign, Inc., peuvent annuler la certification et supprimer votre habilité à faire fonctionner le produit. Ce produit a été testé par rapport à sa conformité CISPR dans les conditions incluant l'utilisation de périphériques et de câbles et connecteurs blindés entre les composants du système. Digidesign recommande l'utilisation de câbles et de connecteurs blindés entre les composants du système pour réduire la possibilité d'interférences sur les radios, téléviseurs et autres appareils électroniques.

#### Déclaration de sécurité

Cet équipement a été testé pour être en conformité avec la certification de sécurité des États-Unis et du Canada et conformément aux spécifications des normes UL (UL1419) et des normes canadiennes CSA (CSA C22.2 n˚ 1 – M90). Digidesign Inc. a reçu l'autorisation d'appliquer la marque UL et CUL appropriée sur ses équipements conformes.

#### Consignes de sécurité importantes

Lors de l'utilisation d'équipement électrique ou électronique. les précautions de base suivantes doivent toujours être observées :

- Lisez toutes les instructions avant d'utiliser cet équipement.
- Pour éviter tout risque de décharge électrique, tenez cet équipement éloigné de la pluie et d'autres sources d'humidité. N'utilisez pas cet équipement s'il est mouillé.
- L'équipement doit être connecté uniquement à la tension électrique correspondant à celle indiquée sur l'interface d'E/S 192.
- N'essayez pas de réparer l'équipement. Il ne contient aucun composant pouvant être réparé par l'utilisateur. Pour toute réparation, adressez-vous au personnel Digidesign autorisé.
- Toute tentative visant à réparer l'équipement vous expose à un risque de décharge électrique, et annule la garantie du fabricant.

#### Attention !

- Afin d'assurer un refroidissement correct, veillez à laisser suffisamment d'espace de chaque côté des interfaces audio HD.
- N'installez pas ces unités dans un châssis qui ne laisse pas suffisamment d'espace pour le bon fonctionnement des ventilateurs de refroidissement des unités.
- Ne bloquez pas les côtés des unités (où se trouvent les ventilateurs) et ne déconnectez pas le ventilateur.
- Si les unités sont placées dans les baies d'un châssis, retirez tous les couvercles, portes ou panneaux supérieurs avant de faire fonctionner les unités.
- L'absence d'une telle précaution risque de provoquer la surchauffe rapide des unités et de les endommager irrémédiablement.

# table des matières

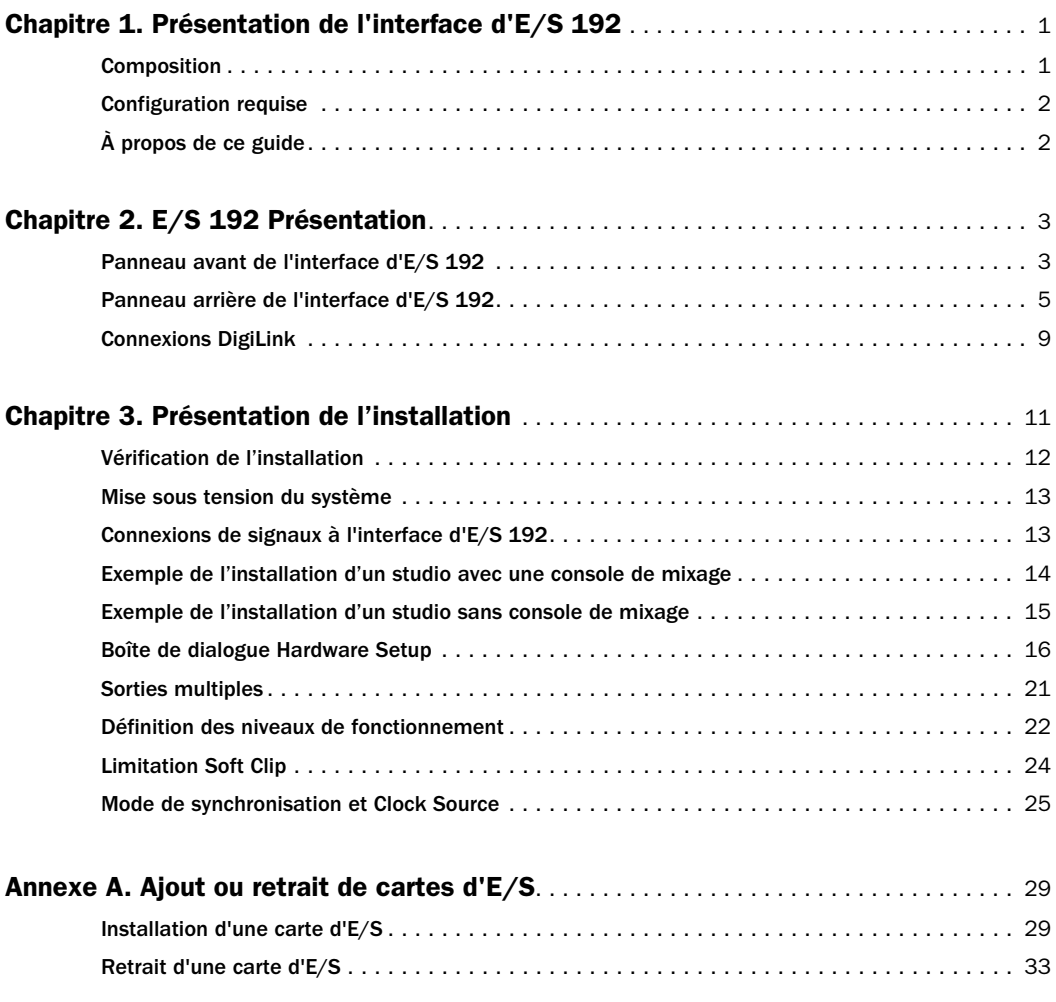

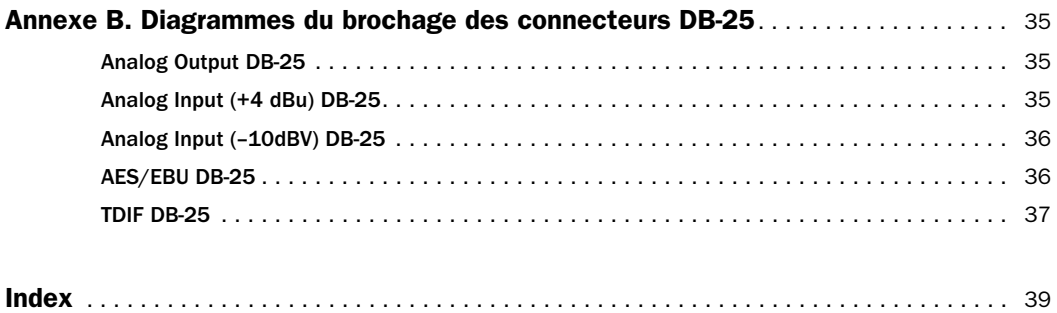

# chapitre 1

# <span id="page-4-0"></span>Présentation de l'interface d'E/S 192

L'interface E/S 192 de Digidesign est une interface audio numérique à 16 canaux, pour le système Pro Tools|HD. Dotée de convertisseurs analogique-numérique et numériqueanalogique 24 bits, l'interface d'E/S 192 accepte des fréquences d'échantillonnage allant jusqu'à 192 kHz afin d'obtenir une gamme dynamique supérieure et un faible niveau de bruit.

#### <span id="page-4-2"></span>Fonctions de l'interface d' E/S 192

- 16 canaux d'entrée et de sortie séparés, avec des vumètres 4 segments pour le contrôle des entrées et des sorties sur chacun des canaux. Les canaux d'entrée et de sortie peuvent être les suivants :
	- huit canaux pour convertisseurs N/A et A/N 24 bits afin d'obtenir des entrées et des sorties analogiques supérieures, à des fréquences d'échantillonnage de 44,1 kHz, 48 kHz, 88,2 kHz, 96 kHz, 176,4 kHz et 192 kHz ;
	- dix canaux d'E/S AES/EBU 24 bits, huit d'entre eux prenant en charge des fréquences d'échantillonnage allant jusqu'à 192 kHz ;
	- seize canaux d'E/S optique, par le biais de deux paires de connecteurs Lightpipe (ADAT) ; il est possible de commuter une paire de ports optiques sur deux canaux d'E/S S/PDIF optique ;
- deux E/S S/PDIF compatibles 24 bits, acceptant des fréquences d'échantillonnage allant jusqu'à 96 kHz ;
- conversion de la fréquence d'échantillonnage en temps réel, sur les entrées de huit canaux AES/EBU, optiques ou TDIF ;
- entrée et sortie Word Clock pour la synchronisation de l'E/S 192 avec le Word Clock externe ou les périphériques 256x (Slave Clock) ;
- prise en charge de l'utilisation simultanée d'un maximum de huit unités d'E/S 192, pour un maximum de 96 canaux d'E/S à 96 kHz ;
- port Legacy pour les interfaces audio de la série Digidesign MIX ;
- addition facultative de cartes d'extension des E/S analogiques ou numériques.

# <span id="page-4-1"></span>Composition

- E/S 192 avec câble d'alimentation
- ce manuel
- câble DigiLink (1,5 pied [0,46 m])
- câble BNC  $(1,5 \text{ pied } [0,46 \text{ m}])$

# <span id="page-5-3"></span><span id="page-5-2"></span><span id="page-5-0"></span>Configuration requise

L'interface Digidesign E/S 192 nécessite la configuration suivante :

- un système Pro Tools|HD sur une unité centrale Macintosh OS ou Windows ayant la puissance requise ;
- logiciel Pro Tools, version 5.3 ou ultérieure ;
- un système de contrôle (console de mixage, amplificateur, haut-parleurs ou casque).

# <span id="page-5-1"></span>À propos de ce guide

Le présent guide donne une présentation générale des fonctions de l'interface d'E/S 192 et de son fonctionnement.

Des instructions détaillées relatives à la connexion et à la configuration du système Pro Tools|HD se trouvent dans le *Guide de démarrage avec HD*.

Pour toutes informations supplémentaires sur l'utilisation du logiciel Pro Tools pour l'acheminement des entrées et sorties de votre interface vers les entrées et sorties Pro Tools, consultez le *Guide de référence Pro Tools*.

# Conventions utilisées dans ce guide

Les guides de Digidesign utilisent les conventions suivantes pour indiquer les choix de menu et les raccourcis clavier :

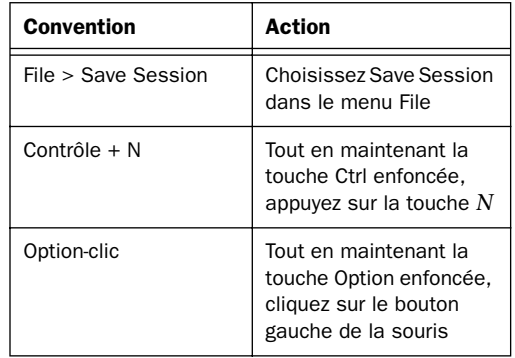

Les symboles qui suivent permettent de mettre en évidence des informations importantes :

*Les conseils aux utilisateurs sont des astuces permettant d'optimiser l'utilisation du système.*

*Les avertissements importants contiennent des informations susceptibles de modifier vos données ou les performances du système.*

*Les renvois dirigent l'utilisateur vers les sections pertinentes des autres guides de Digidesign.*

# <span id="page-6-6"></span><span id="page-6-5"></span>chapitre 2

# <span id="page-6-0"></span>E/S 192 Présentation

# <span id="page-6-1"></span>Panneau avant de l'interface d'E/S 192

<span id="page-6-2"></span>Le panneau avant de l'interface d'E/S 192 présente les éléments suivants :

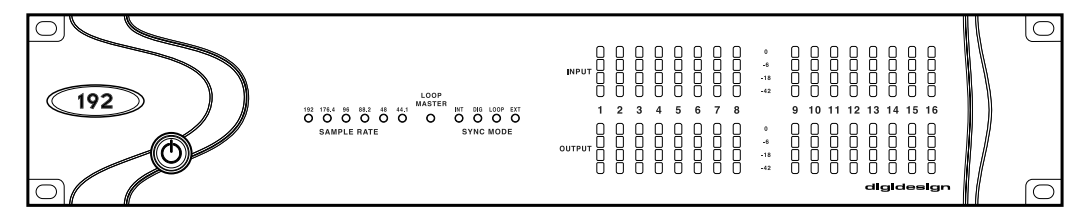

<span id="page-6-8"></span>*Panneau avant de l'interface d'E/S 192*

# Commutateur d'alimentation et voyant en anneau

Ce bouton permet de mettre l'interface d'E/S 192 sous tension et hors tension.

Le voyant en forme d'anneau autour du bouton d'alimentation devient vert pour indiquer que l'unité est correctement mise sous tension et connectée à un système HD actif. Lorsque cet anneau est orange, l'unité est sous tension mais l'ordinateur auquel elle est reliée ne l'est pas.

# <span id="page-6-7"></span><span id="page-6-4"></span><span id="page-6-3"></span>Sample Rate

Ces voyants affichent les fréquences d'échantillonnage en cours de l'oscillateur à quartz interne de l'interface d'E/S 192, qui peuvent être de 44,1 kHz, 48 kHz, 88,2 kHz, 96 kHz, 176,4 kHz ou 192 kHz. Vous pouvez choisir la fréquence d'échantillonnage lors de la création d'une session, ou dans les boîtes de dialogue Hardware Setup et Playback Engine si aucune session n'est ouverte.

# <span id="page-7-4"></span><span id="page-7-3"></span><span id="page-7-2"></span><span id="page-7-0"></span>Voyant Loop Master

Le voyant LOOP MASTER indique l'interface audio HD servant de périphérique Pro Tools principal. Le Loop Master est par défaut la première interface d'E/S HD reliée à la carte HD Core. Le voyant Loop Master est toujours allumé si vous utilisez une seule interface.

# <span id="page-7-1"></span>Voyants Sync Mode

Les voyants SYNC MODE indiquent différents modes de source d'horloge. Les voyants du mode de synchronisation reflètent la source d'horloge choisie dans Pro Tools.

Une seule interface d'E/S HD à la fois peut être utilisée comme Loop Master. Lorsque vous paramétrez la source d'horloge sur l'horloge externe d'une interface d'E/S HD, cette interface devient automatiquement le Loop Master et toutes les autres interfaces d'E/S HD de la chaîne passent en mode Loop Slave. Le voyant Loop Master reste allumé uniquement sur le périphérique Loop Master actuel et il reste éteint sur les autres.

Pour plus d'informations, consultez la section [« Mode de synchronisation et Clock Source »,](#page-28-1)  [page 25.](#page-28-1)

# <span id="page-7-6"></span>Vumètres

<span id="page-7-5"></span>Ces voyants à quatre segments indiquent le niveau du signal de chacun des seize canaux. La rangée du haut indique les niveaux d'entrée, celle du bas, les niveaux de sortie. Le calibrage de ces vumètres est respectivement de –42 dB, –18 dB, –6 dB et 0 dB.

*Remarque : il ne faut pas confondre calibrage de 0 dB et écrêtage. Utilisez le vumètre de Pro Tools pour déterminer si un signal est en phase d'écrêtage. Consultez le Guide de référence Pro Tools|HD.*

# <span id="page-8-11"></span><span id="page-8-1"></span><span id="page-8-0"></span>Panneau arrière de l'interface d'E/S 192

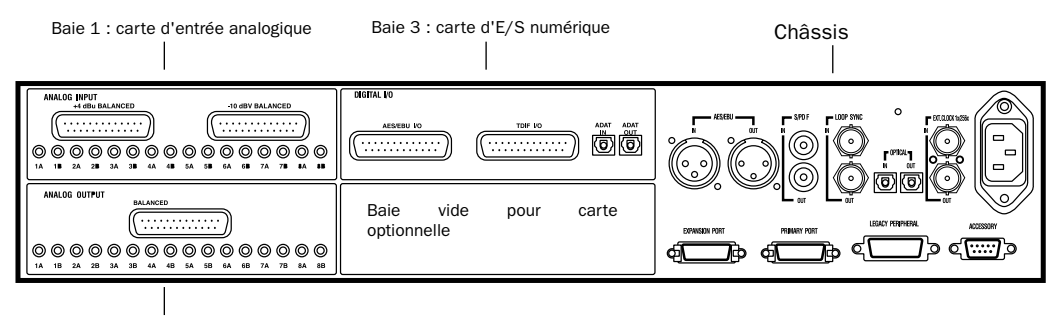

<span id="page-8-7"></span>Baie 2 : carte de sortie analogique

#### <span id="page-8-5"></span>*Panneau arrière de l'interface d'E/S 192*

Bien que l'interface d'E/S 192 comporte 16 canaux, elle possède 50 entrées et sorties que vous pouvez assigner à des canaux Pro Tools.

<span id="page-8-8"></span><span id="page-8-6"></span>L'installation d'une carte optionnelle fournit davantage d'E/S (selon la carte, vous obtenez un total de 58, 66 ou 74 entrées et sorties). Voir [Annexe A, « Ajout ou retrait de cartes d'E/S ».](#page-32-2)

# <span id="page-8-4"></span>Cartes d'entrée et de sortie

L'interface d'E/S 192 comporte quatre baies pour les cartes d'E/S. Les baies 1 à 3 contiennent respectivement les cartes d'entrée analogique, de sortie analogique et d'E/S numérique. La quatrième baie est une baie d'extension pour laquelle vous pouvez acheter une carte audio supplémentaire de votre choix.

#### Analog Input

Cette section contient des connecteurs pour huit canaux d'entrée audio analogique et des convertisseurs A/N 24 bits et 192 kHz. Deux trims d'entrée dédiés sont fournis pour chaque canal d'entrée, et la fonction de limiteur soft<span id="page-8-2"></span>clip permet d'éviter l'écrêtage numérique. Voir [« Trims d'entrée », page 6](#page-9-0) et [« Limitation Soft](#page-27-1)  [Clip », page 24.](#page-27-1)

<span id="page-8-3"></span>L'entrée s'effectue via deux connecteurs DB–25 distincts, prévus pour fonctionner respectivement à + 4 et – 10. [Voir annexe B,](#page-38-3)  [« Diagrammes du brochage des connecteurs](#page-38-3)  DB-25 »

#### <span id="page-8-9"></span>+4 dBu Balanced

<span id="page-8-10"></span>Le connecteur DB–25 fournit huit canaux d'entrée symétrique à des niveaux de fonctionnement nominaux de + 4 dBu.

#### –10 dBV Balanced

Le connecteur DB–25 fournit huit canaux d'entrée symétrique à des niveaux de fonctionnement nominaux de –10 dBV.

#### Options de l'entrée analogique

Pour chaque canal, vous pouvez sélectionner les paramètres du niveau d'entrée et du trim d'entrée dans la boîte de dialogue Hardware Setup.

<span id="page-9-9"></span>Lorsque vous sélectionnez un niveau de fonctionnement pour chaque entrée, vous sélectionnez simultanément l'entrée utilisée par le signal. Vous pouvez ainsi relier des sources aux deux niveaux de fonctionnement sélectionnables dans Pro Tools.

#### <span id="page-9-8"></span><span id="page-9-0"></span>Trims d'entrée

Les deux trims d'entrée dédiés pour chaque canal d'entrée analogique présentent davantage de flexibilité ainsi que des options d'étalonnage supplémentaires. Selon la façon dont vous employez les deux ports d'entrée DB–25, vous pouvez utiliser les paramètres de trimming A et B pour différentes applications. [Voir « Trims](#page-27-2)  [d'entrée », page 24.](#page-27-2)

#### Analog Output

Cette section ne contient qu'un seul connecteur DB–25 et des trims de sortie pour huit canaux de sortie audio analogique. Ces sorties symétriques fonctionnent à des niveaux de +4 dBu. [Voir](#page-38-3)  [annexe B, « Diagrammes du brochage des](#page-38-3)  [connecteurs DB-25 ».](#page-38-3)

<span id="page-9-11"></span><span id="page-9-10"></span>*Pour les équipements de –10 dBV, un câble DigiSnake spécial (vendu séparément) est disponible. Pour fabriquer vous-même ce câble, utilisez des transformateurs en ligne ou des réseaux de résistances pour décaler correctement la sortie +4 dBu à des niveaux de –10 dBV.*

[Voir « À propos des niveaux de sortie », page 22.](#page-25-1)

#### Trims de sortie

Les trims de sortie placés sous les connecteurs DB–25 permettent d'étalonner séparément le niveau de sortie de chaque canal.

<span id="page-9-6"></span>Deux groupes de trims d'entrée sont fournis pour chaque canal, ce qui permet de stocker un deuxième groupe de valeurs de marge de sécurité. Vous pouvez ainsi faire correspondre deux valeurs de marge de sécurité différentes à chaque connecteur d'entrée.

<span id="page-9-4"></span><span id="page-9-1"></span>*La plupart des appareils électroniques grand public fonctionnent à des niveaux de –10 dBV et sont rarement équipés d'entrées et de sorties symétriques. Vous pouvez connecter des signaux de –10 dBV à des entrées de –10 dBV à condition que les terminaux négatifs ne soient pas connectés.*

<span id="page-9-5"></span><span id="page-9-2"></span>[Voir « Trims de sortie », page 22.](#page-25-2)

#### Digital I/O

Cette section contient des connecteurs pour les huit canaux des interfaces d'E/S AES/EBU, TDIF et Optical (ADAT). Vous ne pouvez utiliser qu'un seul format numérique à la fois.

<span id="page-9-3"></span>Les entrées de la carte d'E/S numérique permettent la conversion de la fréquence d'échantillonnage en temps réel. Vous pouvez, par exemple, diffuser du son en utilisant une fréquence d'échantillonnage de 44,1 kHz dans une session à 96 kHz.

<span id="page-9-7"></span>Voir « Paramètres du format numérique et [conversion de la fréquence déchantillonnage »,](#page-22-0)  [page 19.](#page-22-0)

AES/EBU. Connecteurs DB-25 pour huit canaux d'entrée et de sortie AES/EBU. Chacun des canaux d'une paire est un signal symétrique à trois conducteurs, acceptant des fréquences d'échantillonnage de 192 kHz en mode double câble. Le mode double câble utilise deux canaux d'E/S AES/EBU de l'interface d'E/S 192 pour acheminer chaque flux d'audio à 192 kHz. Seuls quatre canaux d'E/S AES/EBU simultanés sont par conséquent disponibles à 192 kHz.

<span id="page-10-6"></span>TDIF. Connecteurs DB–25 pour huit canaux d'entrée et de sortie TDIF. Conformes aux brochages standard des huit canaux TDIF et acceptent des fréquences d'échantillonnage de 192 kHz en mode double câble.

[Voir annexe B, « Diagrammes du brochage des](#page-38-3)  [connecteurs DB-25 ».](#page-38-3)

<span id="page-10-1"></span>Optical (ADAT). Port optique dédié à huit canaux, compatible 24 bits. Utilisant la conversion des fréquences d'échantillonnage en temps réel, ces entrées acceptent des fréquences d'échantillonnage pouvant atteindre 48 kHz et les convertissent en session Pro Tools exécutée à 192 kHz. Ces sorties ne sont sorties qu'à des fréquences d'échantillonnage d'un maximum de 48 kHz. Contrairement au port Optical situé sur le châssis, ce port optique (ADAT) n'est pas commutable sur Optical S/PDIF.

# <span id="page-10-5"></span><span id="page-10-3"></span>Connecteurs du châssis

La partie droite du panneau arrière de l'interface d'E/S 192 comporte un jeu de connecteurs montés de façon permanente sur le châssis.

Ces connecteurs comportent deux canaux d'E/S AES/EBU supplémentaires et huit autres canaux d'E/S optique. Ces ports sont connectés au châssis de l'interface d'E/S 192. A l'écran, ils s'affichent dans les menus contextuels de Pro Tools comme AES/EBU [Encl] et Optical (ADAT) [Encl]. La référence au châssis [Encl] permet de différencier les ports montés sur le châssis des E/S du même type qui se trouvent sur la carte d'E/S numérique.

<span id="page-10-2"></span><span id="page-10-0"></span>Le châssis comporte également deux canaux d'E/S S/PDIF sur des connecteurs RCA, des ports de synchronisation et des connecteurs pour l'installation de l'interface d'E/S 192 sur le système HD et la connexion d'autres E/S Digidesign.

# AES/EBU [Encl]

<span id="page-10-4"></span>Il s'agit de connecteurs XLR symétriques, à trois conducteurs, acceptant et sortant un flux de données numériques stéréo AES/EBU 24 bits. Ces deux ports acceptent des fréquences d'échantillonnage de 96 kHz. Les ports du châssis n'acceptent pas le mode double câble (requis pour les fréquences d'échantillonnage de 176,4 kHz et supérieures) et ne permettent pas la conversion en temps réel des fréquences d'échantillonnage (utilisez pour ces options les ports de la carte d'E/S numérique).

# E/S S/PDIF stéréo

<span id="page-10-7"></span>Il s'agit de prises RCA symétriques à deux conducteurs, acceptant et sortant un flux de données numériques stéréo S/PDIF. S/PDIF accepte l'audio 24 bits maximum, à des fréquences d'échantillonnage allant jusqu'à 96 kHz.

# Optical (ADAT) [Encl]

Il s'agit de ports optiques acceptant un maximum de huit canaux d'entrée et de sortie Optical (ADAT), ou deux canaux (stéréo) d'entrée et de sortie optiques S/PDIF. Le mode Optical (ADAT) accepte des fréquences d'échantillonnage allant jusqu'à 48 kHz. En mode TOS-Link, il accepte deux canaux d'entrée et de sortie optiques à des fréquences d'échantillonnage allant jusqu'à 96 kHz. Ce port ne permet pas la conversion en temps réel des fréquences d'échantillonnage.

### <span id="page-11-12"></span><span id="page-11-10"></span><span id="page-11-9"></span>À propos des périphériques compatibles **Lightpipe**

Lightpipe est une norme de connexion audio numérique optique à huit canaux, créée par Alesis. Lightpipe est disponible sur de nombreux périphériques, notamment les appareils Optical (ADAT), les multipistes numériques modulaires (MDM, modular digital multitracks), les cartes son, les convertisseurs A/N ou N/A et les consoles numériques.

# LOOP SYNC In et Out

<span id="page-11-6"></span>Loop Sync est une boucle d'horloge dédiée permettant de synchroniser plusieurs interfaces HD. Elle utilise un signal Word Clock basé sur une fréquence d'échantillonnage de 44,1 kHz ou de 48 kHz. À mesure que les fréquences d'échantillonnage augmentent sur le système, la fonction Loop Sync conserve la fréquence de base de 44,1 kHz ou 48 kHz, selon la fréquence la plus élevée.

<span id="page-11-17"></span><span id="page-11-16"></span><span id="page-11-7"></span>Les ports Loop Sync In et Out sont des connecteurs BNC standard qui sortent un signal d'horloge 1x Loop Sync. Utilisez Loop Sync uniquement pour connecter plusieurs périphériques HD en chaîne.

# <span id="page-11-8"></span><span id="page-11-2"></span>EXT. CLOCK In et Out

Les ports d'E/S External Clock sont des connecteurs BNC standard qui reçoivent et sortent un signal Word Clock. Ces ports peuvent servir à synchroniser l'interface d'E/S 192 avec un périphérique qui requiert (ou fournit) un Word Clock.

Le port External Clock In est configuré par votre choix pour l'option Clock Source dans la boîte de dialogue Hardware Setup. Le port External Clock Out est configuré à l'aide de l'option External Clock Out dans la boîte de dialogue Hardware Setup.

<span id="page-11-1"></span>

<span id="page-11-13"></span>*Étant donné que des données cruciales passent par les ports Loop Sync et Word Clock, il est préférable d'utiliser des câbles de haute qualité RG-59, 75 ohms, pour établir les connexions.*

# <span id="page-11-15"></span><span id="page-11-3"></span>Alimentation CA

Ce connecteur accepte un câble d'alimentation CA standard. L'interface d'E/S 192 s'adapte automatiquement à la tension d'alimentation (de 100 à 240 Volts) : un câble modulaire standard permet de la brancher sur une prise secteur murale dans tous les pays.

# <span id="page-11-4"></span>Primary DigiLink

<span id="page-11-14"></span><span id="page-11-5"></span>Le port Primary sert à connecter le câble DigiLink de la carte HD Core ou Process à l'interface d'E/S 192. Ce port envoie et reçoit des signaux des 32 canaux d'E/S en provenance ou en direction de la carte HD Core ou Process. Étant donné que l'interface d'E/S 192 est un périphérique 16 canaux uniquement, les canaux 17–32 passent par le port Expansion ou Legacy.

# <span id="page-11-11"></span><span id="page-11-0"></span>Expansion DigiLink

Le port Expansion sert à connecter, à l'aide du câble DigiLink, une interface d'E/S 192 ou 96 supplémentaire à votre base, ou interface d'E/S 192 primaire. Ce port fait passer les canaux 17–32 à l'E/S d'extension ou secondaire.

# Port Legacy

Ce port sert à connecter des interfaces audio Digidesign MIX à l'interface d'E/S 192. Vous pouvez connecter deux interfaces à huit canaux (par exemple 888|24 ou 882|20) ou une seule interface à 16 canaux (interfaces d'E/S 1622, ADAT Bridge 24 bits ou ADAT Bridge d'origine) pour augmenter les options d'entrée et de sortie, en utilisant les câbles d'origine.

<span id="page-12-5"></span>Lorsque le port Legacy a été activé à partir de Pro Tools, les E/S de la série MIX s'affichent comme canaux 17–32 dans la console de mixage Pro Tools.

Pour connecter les interfaces audio HD ou Legacy, reportez-vous au *Guide de démarrage avec HD*.

#### Limites des ports Legacy et Expansion

<span id="page-12-1"></span>Étant donné que les ports Legacy et Expansion utilisent tous les deux les canaux 17–32, vous ne pouvez pas utiliser ces deux ports en même temps.

Pour sélectionner le port Legacy ou Expansion, reportez-vous au *Guide de référence Pro Tools*.

Le port Legacy n'est pas disponible dans une session dont la fréquence d'échantillonnage peut être supérieure à 48 kHz.

# Port Accessory

Ce port n'est actuellement pas pris en charge.

# <span id="page-12-4"></span><span id="page-12-3"></span><span id="page-12-2"></span><span id="page-12-0"></span>Connexions DigiLink

Les câbles DigiLink établissent la connexion indispensable entre la carte HD Core ou HD Process et vos interfaces d'E/S HD. Les câbles DigiLink servent également à interconnecter plusieurs interfaces d'E/S HD afin d'augmenter la quantité d'E/S totale du système.

# Longueur des câbles DigiLink

Les câbles DigiLink existent dans cinq longueurs différentes :

- Le câble de 0,46 m, fourni avec chaque interface d'E/S HD pour la connexion en chaîne de plusieurs interfaces audio HD.
- Le câble de 3,6 m, fourni avec chaque carte HD Core pour la connexion de la carte à une interface d'E/S HD.
- Le câble de 7,62 m est de la même longueur que les câbles ProControl et Control|25.
- Le câble de 15,25 m (vendu séparément). Il s'agit de la longueur maximale acceptée pour les sessions à 192 kHz.
- Le câble de 30,5 m, soit la longueur maximale (vendu séparément) qui n'accepte que les fréquences d'échantillonnage égales ou inférieures à 96 kHz.

# chapitre 3

# <span id="page-14-0"></span>Présentation de l'installation

Les instructions détaillées relatives à la connexion et à la configuration du système Pro Tools|HD se trouvent dans le *Guide de démarrage avec HD*. Si vous connectez l'interface d'E/S 192 à un nouveau système Pro Tools|HD, reportez-vous à ce guide dès maintenant.

<span id="page-14-1"></span>Si vous ajoutez l'interface d'E/S 192 à un système Pro Tools|HD existant, vous n'utiliserez probablement que les instructions figurant dans ce chapitre du présent guide. Vous trouverez des informations supplémentaires dans le *Guide de démarrage avec HD* et dans le *Guide des systèmes étendus*.

# Connexion de l'interface d'E/S 192 à un système HD existant

Si vous ajoutez cette interface à un système Pro Tools|HD existant, procédez comme suit :

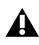

*Mettez l'ordinateur, les interfaces matérielles, le système d'écoute, les disques durs et les périphériques hors tension. L'établissement de connexions lorsque le système est sous tension risque de l'endommager.* 

#### <span id="page-14-4"></span><span id="page-14-3"></span><span id="page-14-2"></span>Connexions par câble DigiLink

La longueur du câble DigiLink fourni avec l'interface d'E/S 192 est de 45,72 cm. Si vous avez besoin d'une longueur de câble DigiLink de plus de 365,76 cm pour établir la connexion avec la carte HD Process, vous devez acheter ces câbles DigiLink séparément.

#### Instructions pour les connexions DigiLink

Lorsqu'un système comporte au moins une interface d'E/S 192, une interface de ce type doit être l'interface audio primaire, les interfaces d'E/S 192 supplémentaires étant connectées. Après avoir connecté toutes les interfaces d'E/S 192, vous pouvez connecter toutes les interfaces d'E/S 96. Pour les périphériques Legacy, voir [« Port Legacy », page 8.](#page-11-0)

Pour obtenir des détails supplémentaires sur l'ordre des interfaces audio dans un système étendu, consultez le *Guide des systèmes étendus*.

#### Pour connecter l'interface d'E/S 192 à un système HD existant :

■ Si le système existant contient une seule interface d'E/S 96, vous devrez la déconnecter de la carte HD Core, puis connecter l'interface d'E/S 192 directement à la carte HD Core primaire, avant de reconnecter l'interface d'E/S 96. Connectez le câble DigiLink du port DigiLink de la carte HD Core primaire au port

Primary de l'interface d'E/S 192. Connectez un autre câble DigiLink du port Expansion de l'interface d'E/S 192 au port Primary de l'interface d'E/S 96.

*L'interface d'E/S 96 ne prenant pas en charge 192 kHz, il est impossible de lancer une session à 192 kHz, sauf si l'interface d'E/S 192 n'est pas la première interface connectée à la carte HD Core.*

■ Si le système existant contient une seule interface d'E/S 192, vous pouvez connecter cette interface directement à la première carte HD Process ou via le port Expansion de l'interface d'E/S 192. Connectez le câble DigiLink du port Primary de la nouvelle interface d'E/S 192 au port Expansion de l'interface d'E/S 192 existante, ou au port DigiLink de la carte HD Process.

<span id="page-15-7"></span><span id="page-15-1"></span>■ Si deux interfaces d'E/S 192 sont déjà connectées à la carte HD Core, connectez la nouvelle interface d'E/S 192 directement à la première carte HD Process. Connectez le câble DigiLink du port Primary de la nouvelle interface d'E/S 192 au port DigiLink de la carte HD Process.

#### Connexions Loop Sync avec un câble BNC

#### Pour établir une connexion Loop Sync entre deux interfaces :

■ Connectez le câble BNC de la sortie Loop Sync Out de l'interface d'E/S 192 primaire à l'entrée Loop Sync In de la nouvelle interface d'E/S 192. Connectez la sortie Loop Sync Out de la nouvelle interface d'E/S 192 à l'entrée Loop Sync In de l'interface d'E/S 192 primaire.

#### <span id="page-15-6"></span>Pour connecter l'interface d'E/S 192 dans une chaîne Loop Sync :

<span id="page-15-2"></span>■ Connectez les ports In et Loop Sync Out de la nouvelle interface d'E/S 192 pour placer correctement la nouvelle interface dans la chaîne Loop Sync. Consultez le *Guide* de *démarrage avec HD* pour de plus amples informations.

# <span id="page-15-0"></span>Vérification de l'installation

Cette section explique comment vérifier rapidement si l'installation est correcte.

#### Pour vérifier l'installation avec DigiTest :

1 Démarrez l'ordinateur (voir [« Mise sous](#page-16-0)  [tension du système », page 13](#page-16-0)).

<span id="page-15-4"></span><span id="page-15-3"></span>2 Lancez DigiTest.

<span id="page-15-5"></span>3 Assurez-vous que toutes les cartes HD et les interfaces d'E/S HD sont identifiées correctement. Si elles ne le sont pas, reportezvous au *Guide de démarrage avec HD*.

<span id="page-15-8"></span>4 Lorsque vous avez terminé, quittez DigiTest et redémarrez.

#### Pour vérifier ou reconfigurer l'interface d'E/S :

1 Lancez Pro Tools et choisissez Setup > Hardware Setup.

2 Utilisez le bouton Identify pour vérifier que l'interface d'E/S 192 nouvellement ajoutée a été identifiée correctement. Sélectionnez chaque interface d'E/S 192 figurant sur la liste Peripherals et cliquez sur l'option Identify, dans la partie inférieure gauche de la boîte de dialogue Hardware Setup, pour allumer tous les voyants lumineux du panneau avant. Ceci indique clairement l'interface d'E/S 192 sélectionnée dans la liste Peripherals.

<span id="page-16-4"></span><span id="page-16-2"></span>3 En cas de problèmes, supprimez le fichier DigiSetup (situé dans le dossier Système/Préférences), éteignez l'ordinateur, puis mettez toutes les interfaces hors tension. Remettez ensuite toutes les interfaces sous tension et redémarrez l'ordinateur. Consultez la section [« Mise sous tension du système »,](#page-16-0)  [page 13](#page-16-0) pour plus d'informations.

# <span id="page-16-3"></span><span id="page-16-0"></span>Mise sous tension du système

Pour que Pro Tools communique correctement avec les interfaces audio et les autres périphériques, il est important de démarrer et d'éteindre le système dans l'ordre suivant :

#### Mettez les composants du système sous tension dans l'ordre suivant :

1 Mettez les disques durs Pro Tools sous tension.

2 Activez la synchronisation, les autres périphériques ou interfaces MIDI.

3 Mettez l'interface d'E/S 192 et toutes les autres interfaces audio Pro Tools sous tension. Lors de la mise sous tension, les voyants lumineux clignotent. Patientez au moins pendant quinze secondes (durée de l'initialisation de l'interface d'E/S 192). Les voyants lumineux arrêtent de clignoter et restent allumés sur toutes les interfaces audio. Si les connexions sont correctes, l'anneau entourant le commutateur d'alimentation devient orange lorsque l'ordinateur est hors tension.

4 Mettez l'ordinateur sous tension. Lorsque l'ordinateur démarre, tous les anneaux des voyants d'alimentation sur l'interface d'E/S HD deviennent verts. Ceci signifie que les interfaces d'E/S HD sont connectées correctement aux cartes HD ou aux autres interfaces d'E/S HD du système.

<span id="page-16-5"></span>Les interfaces audio de la série MIX ne sont pas disponibles tant qu'elles ne sont pas activées dans la boîte de dialogue Hardware Setup. Consultez le *Guide* de *démarrage avec HD* pour de plus amples informations.

#### Mettez les composants du système hors tension dans l'ordre suivant :

- 1 Ouittez Pro Tools.
- 2 Éteignez l'ordinateur.
- 3 Mettez les interfaces audio hors tension.
- 4 Mettez les périphériques ou interfaces de synchronisation MIDI ou autres hors tension.
- 5 Mettez les disques hors tension.

# <span id="page-16-1"></span>Connexions de signaux à l'interface d'E/S 192

La connexion de l'interface d'E/S 192 à votre studio varie en fonction de l'utilisation que vous souhaitez en faire.

# Installation du studio

Les schémas suivants contiennent des suggestions d'ordre général sur la connexion d'équipements de studio au système.

La [Figure 1, page 14](#page-17-1) représente l'installation d'un studio où l'interface d'E/S 192 est connectée à une console de mixage, et où les effets et autres équipements sont également connectés à la console.

Le schéma de la [Figure 2, page 15](#page-18-1) représente une installation sans console, où les effets et les équipements de contrôle sont directement connectés à l'interface d'E/S 192.

# <span id="page-17-2"></span><span id="page-17-0"></span>Exemple de l'installation d'un studio avec une console de mixage

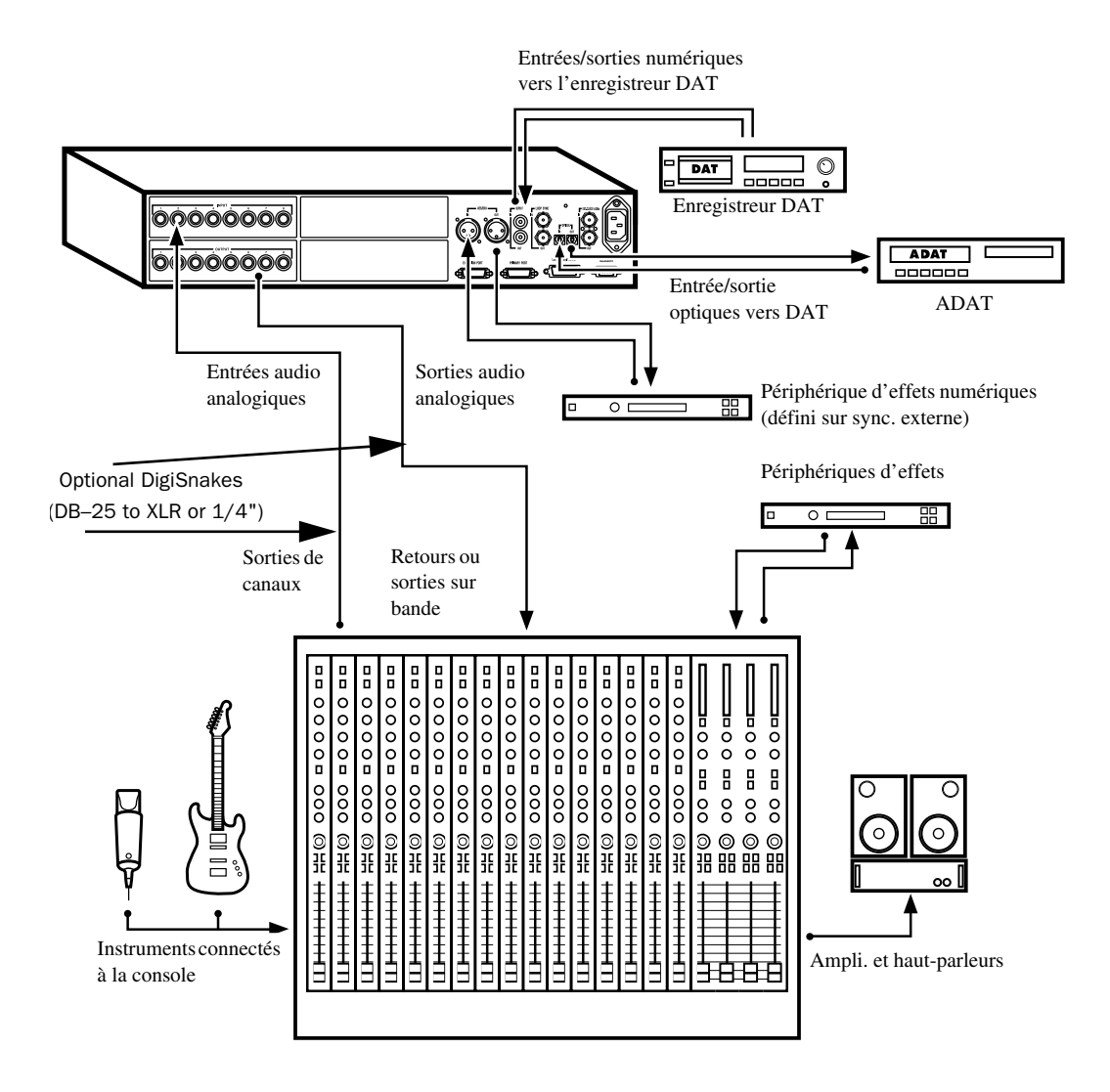

<span id="page-17-1"></span>*Figure 1. Exemple de l'installation d'un studio avec une console de mixage*

# <span id="page-18-2"></span><span id="page-18-0"></span>Exemple de l'installation d'un studio sans console de mixage

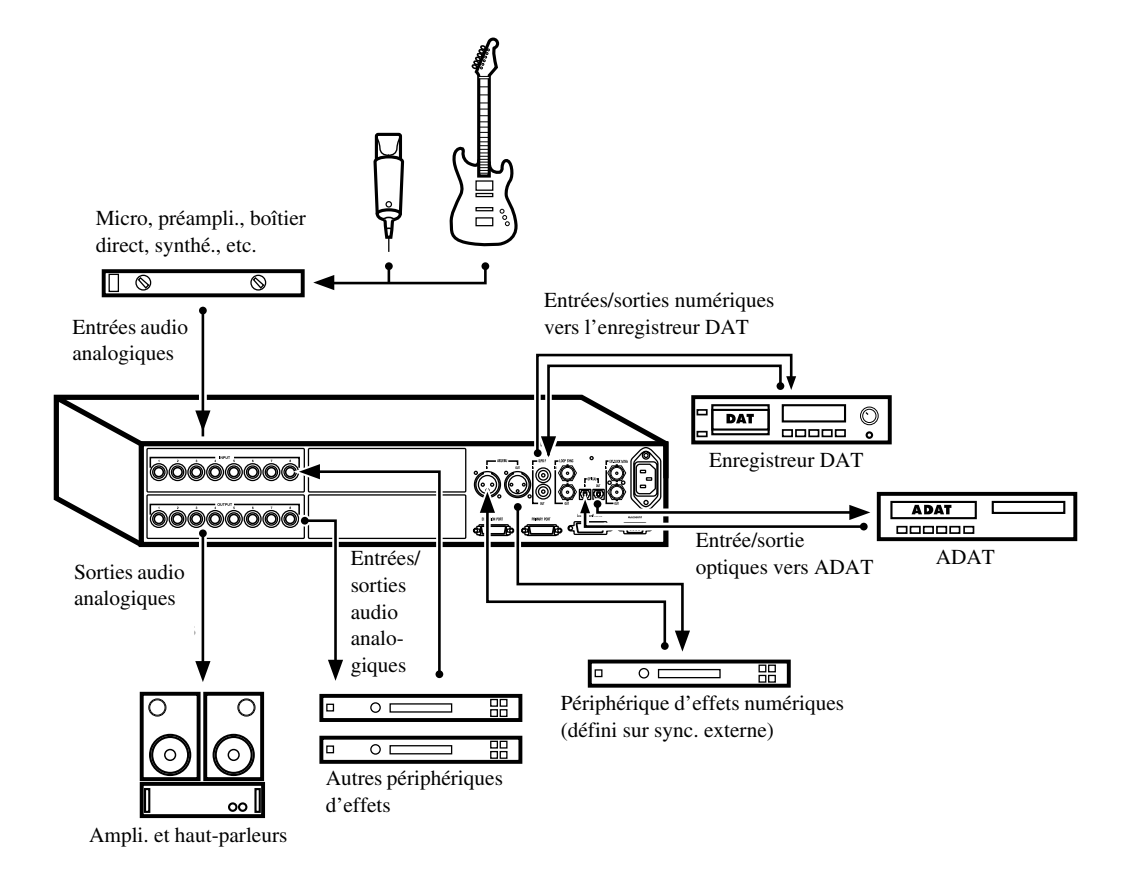

<span id="page-18-1"></span>*Figure 2. Exemple d'installation d'un studio sans console de mixage*

# <span id="page-19-1"></span><span id="page-19-0"></span>Boîte de dialogue Hardware Setup

La boîte de dialogue Hardware Setup contient la liste de toutes les interfaces audio du système, ainsi que les E/S et les sélections d'horloge pour les interfaces d'E/S HD. Elle permet également de définir des options spécifiques à l'interface d'E/S 192.

La boîte de dialogue se configure automatiquement sur les paramètres par défaut pour chaque carte et périphérique de la série HD qu'elle détecte. Elle permet également de modifier ces paramètres par défaut et de configurer les interfaces audio d'expansion (y compris les périphériques Legacy).

# <span id="page-19-2"></span>Configuration de la boîte de dialogue Hardware Setup (Interfaces audio)

L'onglet Main de la boîte de dialogue Hardware Setup permet de définir quels sont les ports physiques acheminés vers les canaux d'entrée et de sortie Pro Tools. Elle permet en effet d'acheminer toutes les entrées ou sorties physiques vers les entrées et sorties de la console de mixage Pro Tools.

L'onglet Main permet de contrôler la fréquence d'échantillonnage des sessions, ainsi que les paramètres de synchronisation, et de définir si les périphériques des ports Expansion ou Legacy sont activés. La fréquence d'échantillonnage ne peut être modifiée que si aucune session n'est ouverte.

Des onglets supplémentaires sont disponibles afin de configurer d'autres paramètres sur chaque interface audio (tels que les niveaux de fonctionnement).

Vous devez sélectionner une interface d'E/S HD dans la liste Peripherals avant de pouvoir modifier les paramètres d'une interface particulière d'un système E/S étendu.

<span id="page-20-2"></span>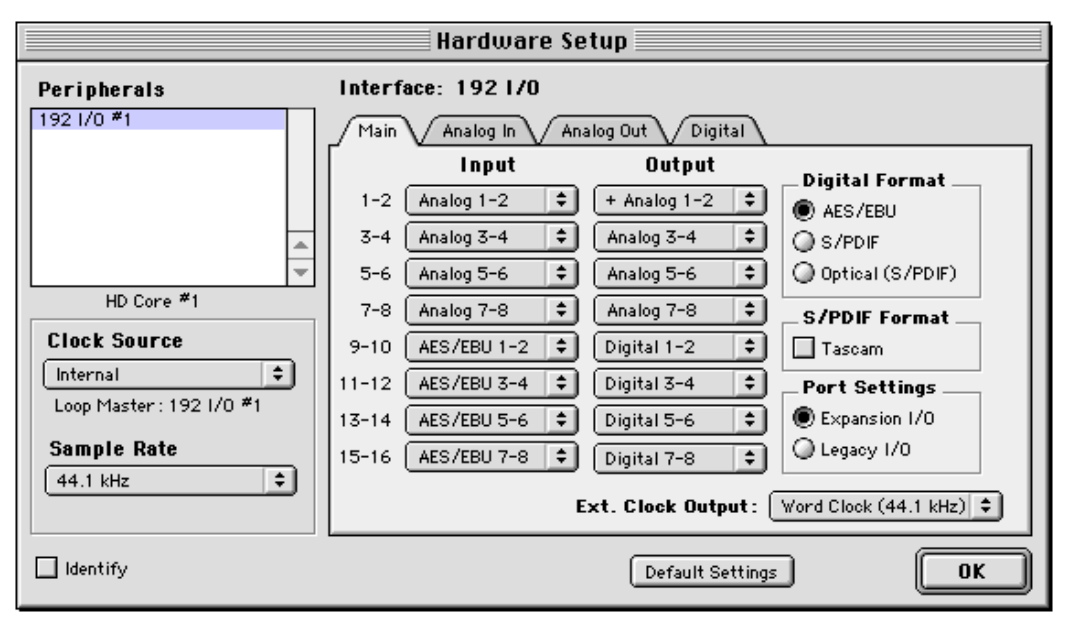

*Boîte de dialogue Hardware Setup avec l'onglet Main sélectionné*

#### Pour configurer les interfaces audio :

1 Dans Pro Tools, sélectionnez Setups > Hardware.

2 Dans la liste Peripherals, sélectionnez l'interface d'E/S 192 ou toute autre interface audio que vous souhaitez configurer. Si le système ne comporte qu'une seule interface d'E/S 192, elle est sélectionnée par défaut.

3 Assurez-vous que la page de l'onglet Main est affichée.

*Lorsque la boîte de dialogue Hardware Setup est ouverte, les flèches Gauche et Droite permettent de passer d'un onglet à l'autre et les flèches Haut et Bas permettent de faire défiler la liste Peripherals.*

<span id="page-20-3"></span><span id="page-20-1"></span><span id="page-20-0"></span>4 Dans le pavé Digital Format, sélectionnez le format souhaité pour l'interface d'E/S numérique du châssis de votre choix. Vous avez le choix entre les options suivantes : AES/EBU, S/PDIF et Optical (S/PDIF). Si vous sélectionnez Optical (S/PDIF), le port d'E/S optique est réinitialisé sur deux canaux S/PDIF ou TOS-Link, prenant en charge jusqu'à 96 kHz. Si vous ne sélectionnez pas Optical (S/PDIF), ce port est assigné par défaut à huit canaux de l'interface d'E/S optique (ADAT).

5 Dans le menu contextuel Clock Source, sélectionnez la source d'horloge appropriée pour le système. Vous utiliserez Internal dans la plupart des cas sans synchronisation. Voir [« Mode de synchronisation et Clock Source »,](#page-28-0)  [page 25](#page-28-0) pour de plus amples informations sur les paramètres de l'horloge non interne.

<span id="page-21-12"></span><span id="page-21-10"></span>6 Dans le menu contextuel Ext. Clock Output, sélectionnez la source d'horloge appropriée pour alimenter les dispositifs liés à l'interface d'E/S. L'option Slave Clock est sélectionnée automatiquement lorsqu'un périphérique Legacy a été déclaré. Pour plus d'informations, consultez la section [« Clock Source et Loop](#page-28-2)  [Master », page 25.](#page-28-2)

7 Pour la compatibilité S/PDIF avec les enregistreurs DAT Tascam DA30, cliquez sur la case Tascam, dans le pavé S/PDIF Format.

8 Dans les menus contextuels Input et Output, sélectionnez les ports physiques (tels que Analog 1–2, Optical 5–6, etc.) qui seront assignés aux canaux d'entrée et de sortie Pro Tools (Ch 1–2, 3–4, etc.). Vous pouvez sélectionner les paramètres par défaut à tout moment en cliquant sur le bouton Set To Default, en bas de la boîte de dialogue Hardware Setup.

<span id="page-21-4"></span>Les fonctions et les chemins disponibles dépendent des sélections effectuées. Les canaux Optical 1-8, par exemple, ne sont pas disponibles pour des fréquences d'échantillonnage de session supérieures ou égales à 88,2 kHz.

Pour différencier les entrées et sorties d'un même format numérique, celles-ci sont désignées différemment dans les menus contextuels des canaux d'entrée et de sortie. Les entrées et sorties AES/ABU stéréo, par exemple, montées sur le châssis de l'interface d'E/S 192, sont identifiées comme AES/EBU [Encl] ; les huit canaux de l'interface d'E/S AES/EBU se trouvant sur la carte d'E/S numérique sont répertoriés comme AES/EBU 1–2, AES/EBU 3–4, etc.

#### <span id="page-21-11"></span><span id="page-21-8"></span><span id="page-21-7"></span><span id="page-21-5"></span><span id="page-21-1"></span><span id="page-21-0"></span>Paramètres des entrées analogiques

#### Pour configurer les options d'entrée analogique :

<span id="page-21-6"></span>■ Cliquez sur l'onglet Analog In et sélectionnez Reference Input Level (+4 dBu ou –10 dBV, qui détermine également le port utilisé à l'arrière de l'interface d'E/S 192), les paramètres Input Trim (A ou B) et la fonction de limiteur Soft Clip sur chaque canal. Voir [« Définition des niveaux de](#page-25-0)  [fonctionnement », page 22](#page-25-0) et [« Limitation Soft](#page-27-0)  [Clip », page 24.](#page-27-0)

<span id="page-21-3"></span>

| <b>Hardware Setup</b>             |                                              |                           |                  |  |
|-----------------------------------|----------------------------------------------|---------------------------|------------------|--|
| Interface: 192 1/0<br>Peripherals |                                              |                           |                  |  |
| 1921/0 *1                         | Analog In \/ Analog Out<br>Digital<br>Main.  |                           |                  |  |
|                                   | Reference Level                              | <b>Input Trims</b>        | <b>Seft Clip</b> |  |
|                                   | $\bigcirc$ +4 dBu $\bigcirc$ -10 dBV<br>Ch1  | ®а ⊜в                     |                  |  |
|                                   | □ +4 dBu ● -10 dBV<br>Ch2                    | $\bigcirc$ A $\bigcirc$ B | ☑                |  |
|                                   | <b>a</b> +4 dBu ● -10 dBV<br>Ch3             | $\bigcirc$ A $\bigcirc$ B | $\Box$           |  |
| HD Core *1                        | $ch 4$ $\oplus$ +4 dBu $\oplus$ -10 dBV      | ®а ⊜в                     | П                |  |
| <b>Clock Source</b>               | $\bigcirc$ +4 dBu $\bigcirc$ -10 dBV<br>ChS  | $\bigcirc$ A $\bigcirc$ B | ☑                |  |
| AES/EBU 3-4<br>$\div$             | $Q + 4$ dBu $Q + 10$ dBV<br>Ch 6             | $(A \otimes B)$           | ☑                |  |
| Loop Master: 192 VO #1            | $\bigcirc$ +4 dBu $\bigcirc$ -10 dBV<br>Ch 7 | $\bigcirc$ A $\bigcirc$ B | п                |  |
| <b>Sample Rate</b>                | $Ch8$ $Q + 4$ dBu $Q - 10$ dBV               | $\bigcirc$ A $\bigcirc$ B | ☑                |  |
| $\div$<br>192 kHz                 |                                              |                           |                  |  |
|                                   |                                              |                           |                  |  |
| I Identify                        |                                              | Set To Default            | 0K               |  |

<span id="page-21-2"></span>*Boîte de dialogue Hardware Setup avec l'onglet Analog In sélectionné*

<span id="page-21-9"></span>Reportez-vous à la section [« Panneau arrière de](#page-8-1)  [l'interface d'E/S 192 », page 5](#page-8-1) pour repérer les différents ports et connecteurs décrits dans cette section.

#### Paramètres des sorties analogiques

#### Pour configurer les options de sortie analogique :

■ Cliquez sur l'onglet Analog Out et sélectionnez le trim à utiliser pour les sorties analogiques. Le paramétrage par défaut est A, avec une marge de sécurité de 18 dB, réglée en usine. Le trim B a une marge de sécurité de 20 dB, réglée en usine. Pour plus d'informations, consultez la section [« Définition des niveaux de](#page-25-0)  [fonctionnement », page 22](#page-25-0).

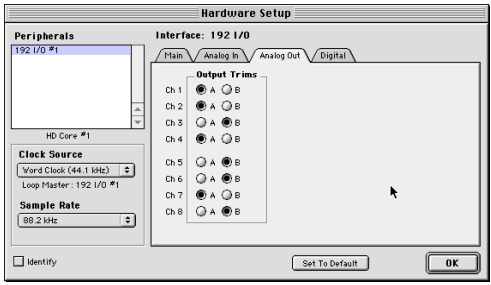

<span id="page-22-3"></span><span id="page-22-0"></span>*Boîte de dialogue Hardware Setup avec l'onglet Analog Out sélectionné*

<span id="page-22-4"></span>*Il existe deux ensembles d'entrées distincts aux niveaux de référence de –10 dBV et +4 dBu, mais un seul ensemble de sorties, définies sur un niveau de référence de +4 dBu.*

#### Paramètres du format numérique et conversion de la fréquence déchantillonnage

#### Pour configurer le format numérique et la conversion de la fréquence d'échantillonnage :

1 Cliquez sur l'onglet Digital et sélectionnez AES/EBU, ADAT ou TDIF dans le pavé Input Format.

2 Activez la conversion de la fréquence d'échantillonnage en temps réel en sélectionnant des paires de canaux (1–2, 3–4, 5–6, 7–8) dans le pavé SR Conversion de l'onglet Digital.

*Pour des fréquences d'échantillonnage de sessions supérieures à 48 kHz, la conversion de la fréquence d'échantillonnage pour les entrées TDIF et Optical (ADAT) de la carte d'E/S numérique est activée automatiquement pour les huit entrées du format sélectionné.* 

<span id="page-22-6"></span><span id="page-22-2"></span><span id="page-22-1"></span>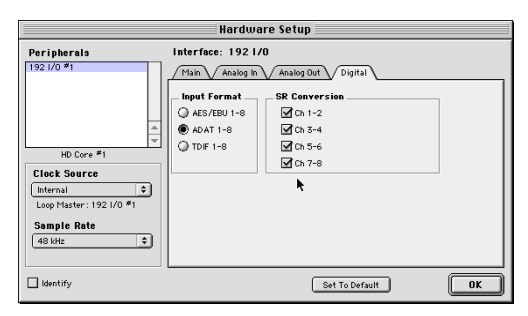

*Boîte de dialogue Hardware Setup avec l'onglet Digital sélectionné*

#### Pour configurer des interfaces supplémentaires :

■ Répétez le procédure précédente pour les autres interfaces d'E/S de la série HD sélectionnées dans la liste Peripherals. Pour configurer l'onglet Main d'un périphérique HD secondaire connecté à une interface d'E/S HD primaire, vous devez tout d'abord sélectionner l'interface d'E/S dans la liste Peripherals.

#### <span id="page-22-5"></span>L'exemple suivant montre comment configurer dans la boîte de dialogue Hardware Setup un système HD possédant une interface d'E/S 192 et une interface d'E/S 96 :

1 Dans la liste Peripherals, choisissez l'interface d'E/S 192 (qui doit être l'interface d'E/S primaire). La page de l'onglet Main s'affiche par défaut et les options et commandes correspondant à l'interface d'E/S sélectionnée sont disponibles. L'interface d'expansion connectée à l'interface d'E/S primaire est répertoriée après celle-ci dans la liste Peripherals.

2 Dans la page de l'onglet Main, assurez-vous que l'option Expansion I/O est sélectionnée dans le pavé Port Settings. Il s'agit du paramètre par défaut.

<span id="page-23-5"></span>3 Dans la liste Peripherals, sélectionnez l'interface d'E/S secondaire (dans le cas présent, l'interface d'E/S 96 ).

4 Configurez la page Main et les autres paramètres et options pour le périphérique secondaire.

### Configuration des E/S Legacy

<span id="page-23-9"></span>Répétez la procédure précédente pour toute interface d'E/S Legacy (telle que l'interface d'E/S 888|24) connectée à la première E/S, puis à la deuxième, et ainsi de suite. Avant de pouvoir configurer une E/S Legacy, vous devez la connecter et l'initialiser dans Hardware Setup.

#### <span id="page-23-8"></span>Pour connecter et initialiser les E/S Legacy :

1 Assurez-vous que l'ensemble du système HD est mis hors tension avant de connecter l'interface d'E/S Legacy.

2 Connectez le câble de l'horloge esclave, fourni avec le périphérique de la série MIX, au port Ext. Clock Output de l'interface d'E/S HD et au port Slave Clock In, situé à l'arrière du périphérique de la série MIX.

3 Connectez l'interface d'E/S Legacy, avec son câble de la série MIX, au port Legacy du périphérique HD.

4 Mettez le système sous tension et lancez Pro Tools.

5 Avant de mettre l'interface d'E/S Legacy sous tension et de la configurer, baissez le niveau du volume sur le système d'écoute. Un son numérique très puissant risque d'être émis avant l'initialisation de l'E/S Legacy.

6 Mettez l'interface d'E/S Legacy sous tension.

7 Patientez pendant l'initialisation de l'interface d'E/S Legacy. Certains voyants lumineux clignotent pendant l'initialisation.

#### <span id="page-23-7"></span><span id="page-23-6"></span><span id="page-23-2"></span>Pour configurer les interfaces d'E/S Legacy :

1 Mettez sous tension le reste de votre équipement (voir [« Mise sous tension du](#page-16-0)  [système », page 13](#page-16-0)) et lancez ProTools.

<span id="page-23-4"></span>2 Choisissez Setup > Hardware Setup.

<span id="page-23-1"></span>3 Dans la liste Peripherals, sélectionnez l'interface d'E/S primaire.

4 Dans la page de l'onglet Main, sélectionnez l'option Legacy I/O dans le pavé Port Settings.

<span id="page-23-0"></span>5 Dans la liste Peripherals, sélectionnez l'option > <No Interface>, située directement sous l'interface d'E/S. Un menu contextuel contenant une liste d'interfaces s'affiche.

6 Dans le menu contextuel Interface, sélectionnez votre interface d'E/S Legacy.

<span id="page-23-3"></span>7 Lorsque la boîte de dialogue Hardware Setup est mise à jour, sélectionnez votre interface d'E/S dans la liste Peripherals.

L'interface d'E/S est sélectionnée automatiquement dans la liste Peripherals et elle s'intitule HD Core #1, Port A. Configurez les options du périphérique disponibles dans Hardware Setup, puis refermez la boîte de dialogue Hardware Setup.

### Configuration de la boîte de dialogue I/O Setup

La boîte de dialogue I/O Setup offre des outils permettant d'identifier et d'assigner les *chemins des signaux* d'entrée, de sortie, d'insert et de bus Pro Tools.

La boîte de dialogue I/O Setup, comme la page de l'onglet Main de la boîte de dialogue Hardware Setup, contient des commandes qui permettent d'assigner les ports physiques du périphérique d'E/S aux canaux d'entrée et de sortie Pro Tools.

<span id="page-24-2"></span><span id="page-24-1"></span>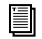

*Reportez-vous au Guide de référence de Pro Tools pour en savoir plus sur la configuration des chemins des entrées et sorties.*

# <span id="page-24-0"></span>Sorties multiples

Les sorties multiples de l'interface d'E/S 192 peuvent être assignées à partir d'une seule sortie de la console de mixage Pro Tools. Ce type de duplication des sorties est utile lors du transfert de données sous plusieurs formats.

<span id="page-24-4"></span>Si, par exemple, vous examinez les paramètres par défaut de la boîte de dialogue Hardware Setup, vous verrez sur la page de l'onglet Main, qu'il y a un signe + devant l'assignation des sorties pour les canaux 1 et 2.

Cliquez sur le bouton Default, en bas de la boîte de dialogue Hardware Setup, si vous souhaitez rétablir les valeurs par défaut définies en usine.

Cette configuration de base assigne les canaux 1 et 2 de Pro Tools aux sorties analogiques 1 et 2, et le symbole + signifie qu'il y a plusieurs sorties pour les canaux 1 et 2.

Si vous sélectionnez le menu contextuel pour les canaux 1 et 2 dans la colonne Output de la page de l'onglet Main, vous constaterez que les sorties Digital [Encl] (AES/EBU, S/PDIF) sont également activées, ce qui signifie que les sorties de ces ports sont également acheminées vers les canaux 1 et 2 Pro Tools. Les sorties Digital [Encl] (AES/EBU, S/PDIF) sont en fait toujours dupliquées.

<span id="page-24-6"></span><span id="page-24-3"></span>Ceci permet, par exemple, d'effectuer rapidement une seule assignation de sortie dans une session Pro Tools (A 1-2), qui est ensuite dupliquée vers les sorties analogiques du système d'écoute, l'appareil DAT ou un dispositif S/PDIF, sans sollicitation supplémentaire du système Pro Tools.

Il est possible d'effectuer des assignations multiples des sorties de l'interface d'E/S 192 dans la boîte de dialogue Hardware Setup.

#### Pour acheminer les canaux Pro Tools vers des sorties d'E/S 192 multiples :

1 Dans la boîte de dialogue Hardware Setup, cliquez sur la paire de sortie Pro Tools que vous souhaitez assigner plusieurs fois (par exemple 1–2, 3–4, 15–16). Par défaut, toutes les paires sont assignées à une paire de sortie de l'interface d'E/S 192, sauf pour les sorties analogiques 1–2, qui sont dupliquées par défaut sur les paires Digital [Encl] à deux canaux.

<span id="page-24-5"></span>2 Sélectionnez l'une des sorties vers laquelle vous souhaitez acheminer la sortie provenant de Pro Tools.

3 Maintenez la touche Ctrl enfoncée et sélectionnez chaque destination de sortie supplémentaire.

La sélection de plusieurs formats de sortie n'affecte pas le décompte des Time Slot. Le multiplexing de l'audio se produit au niveau du périphérique, et non au niveau du logiciel ou de l'ordinateur.

# <span id="page-25-5"></span><span id="page-25-0"></span>Définition des niveaux de fonctionnement

Certaines fenêtres de la boîte de dialogue Hardware Setup permettent de définir des paramètres d'E/S spécifiques à l'interface d'E/S 192, notamment la définition des niveaux de fonctionnement des entrées et des sorties.

<span id="page-25-8"></span><span id="page-25-3"></span>

| Hardware Setup           |                                                    |                       |                       |  |
|--------------------------|----------------------------------------------------|-----------------------|-----------------------|--|
| Peripherals              | <b>Interface: 1921/0</b>                           |                       |                       |  |
| 1921/0.51                | Analog In<br>Analog Out<br>Digital<br>Main         |                       |                       |  |
|                          | Input                                              | Output                | <b>Digital Format</b> |  |
|                          | $\div$<br>Analog 1-2<br>$1 - 2$                    | ÷<br>Analog 1-2<br>٠  | AES/EBU               |  |
|                          | $\div$<br>$3 - 4$<br>Analog 3-4                    | $\div$<br>Analog 3-4  | $\bullet$ s/PDF       |  |
| $\overline{\phantom{a}}$ | $\div$<br>Analog 5-6<br>$5 - 6$                    | $\div$<br>Analog 5-6  | O Optical (S/PDIF)    |  |
| HD Core #1               | $\div$<br>$7 - 8$<br>Analog 7-8                    | $\div$<br>Analog 7-8  | <b>S/PDIF Format</b>  |  |
| <b>Clock Source</b>      | $\div$<br>ADAT 1-2<br>$9 - 10$                     | $\div$<br>Digital 1-2 | □ Tascam              |  |
| $\div$<br>Internal       | $\div$<br>ADAT 3-4<br>$11 - 12$                    | $\div$<br>Digital 3-4 | <b>Port Settings</b>  |  |
| Loop Master: 192 1/0 *1  | $\div$<br>ADAT 5-6<br>$13 - 14$                    | $\div$<br>Digital 5-6 | Expansion 1/0         |  |
| <b>Sample Rate</b>       | $\div$<br>ADAT 7-8<br>$15 - 16$                    | $\div$<br>Digital 7-8 | C Legacy 1/0          |  |
| $\div$<br>48 kHz         | Ext. Clock Output: Word Clock (48 kHz)<br>$ \div $ |                       |                       |  |
| Identify<br>ĸ            |                                                    | Set To Default        | OK                    |  |

*Boîte de dialogue Hardware Setup avec l'interface d'E/S 192 en tant qu'interface audio primaire et les paramètres par défaut*

# Sélection des niveaux de fonctionnement +4 dBu ou –10 dBV

L'interface d'E/S 192 possède deux connecteurs DB–25 pour deux ensembles comportant chacun huit entrées, à +4 dBu et à –10 dBV.

Il n'y a pas de sorties –10 dBV. Les sorties analogiques proviennent cependant d'une seule sortie DB–25 à des niveaux de fonctionnement de +4 dBu.

# <span id="page-25-9"></span><span id="page-25-6"></span><span id="page-25-1"></span>À propos des niveaux de sortie

<span id="page-25-10"></span><span id="page-25-2"></span>Il est important de déterminer le niveau ligne adéquat pour votre studio. En mode de fonctionnement +4 dBu, l'interface d'E/S 192 est un appareil audio numérique de 24 bits. capable de produire des signaux audio de + 26 dBu sur une entrée/sortie de +4 dBu. La valeur de marge de sécurité par défaut est de 18 dB, ce qui donne une sortie maximale de +22 dBu.

Consultez le manuel de votre console, amplificateur ou processeur d'effets, afin de vous assurer qu'il est capable de supporter cette charge. Si d'autres appareils du studio ne peuvent pas gérer une telle charge, diminuez la valeur de la marge de sécurité de Pro Tools.

### <span id="page-25-7"></span><span id="page-25-4"></span>Trims de sortie

#### Niveaux de sortie de 18 dB et 20 dB

L'interface d'E/S 192 possède deux trims de sortie pour chaque signal de sortie. Le logiciel permet de commuter entre ces deux niveaux de trim de sortie. Le trim de sortie A est étalonné en usine avec une marge de sécurité de 18 dB. Le trim de sortie B est étalonné en usine avec une marge de sécurité de 20 dB. Si vous souhaitez utiliser une marge de sécurité de 20 dB pour les sorties, faites passer les trims de sortie sur B et suivez les instructions du *Guide de référence Pro Tools* pour le mode Calibration.

# <span id="page-26-7"></span><span id="page-26-6"></span><span id="page-26-3"></span>À propos des niveaux de fonctionnement des entrées

Comme pour les niveaux de sortie, consultez le manuel de la console de mixage, de l'amplificateur de puissance ou du processeur d'effets pour vérifier s'ils fonctionnent mieux au niveau ligne. Si c'est le cas, réglez l'interface d'E/S 192 pour qu'elle fonctionne à des niveaux ligne –10 dBV et ajustez les trims d'entrée.

Considérez les points suivants lors d'une connexion à une console de mixage :

◆ Si votre console n'accepte pas d'entrées supérieures à 1,5 V (RMS) à +4 dBu, réglez l'interface d'E/S 192 pour qu'elle fonctionne à un niveau ligne de –10 dBV.

◆ Si votre console accepte des entrées allant jusqu'à 15,5 V (RMS), ou si ces entrées sont équipées de nappes ou d'atténuateurs, utilisez la configuration +4 dBu de l'interface d'E/S 192.

◆ L'interface d'E/S 192 est calibrée pour une marge de sécurité de 18 dB à une configuration de +4 dBu.

La plupart des manuels contiennent des spécifications relatives aux entrées des appareils, notamment si elles sont équipées ou non de nappes ou d'atténuateurs. Consultez la documentation du fabricant de votre console de mixage ou de votre amplificateur pour plus d'informations.

### <span id="page-26-8"></span><span id="page-26-1"></span><span id="page-26-0"></span>Sélection des niveaux de fonctionnement des entrées analogiques

Si vous souhaitez faire passer les niveaux d'entrée de l'interface d'E/S 192 de +4 dBu à –10 dBV, vous pouvez accéder à ces paramètres, canal par canal, dans la boîte de dialogue Hardware Setup.

#### Pour définir les niveaux de fonctionnement des entrées :

1 Lancez Pro Tools.

2 Choisissez Setups > Hardware Setup dans Pro Tools.

3 Si l'interface d'E/S 192 n'est pas le seul périphérique, sélectionnez-la dans la liste Peripherals.

<span id="page-26-5"></span><span id="page-26-4"></span><span id="page-26-2"></span>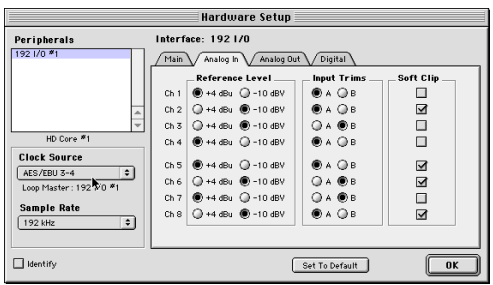

*Sélection des niveaux +4 dBu ou –10 dBV dans la boîte de dialogue Hardware Setup*

4 Cliquez sur l'onglet Analog In.

5 Sélectionnez les niveaux de fonctionnement en entrée pour chaque canal.

6 Cliquez sur OK pour refermer la boîte de dialogue Hardware Setup.

### <span id="page-27-6"></span><span id="page-27-4"></span><span id="page-27-3"></span><span id="page-27-2"></span>Trims d'entrée

Les trims d'entrée, situés sous les deux connecteurs DB–25 de la carte Analog In, sont utilisés pour stocker deux paramètres d'étalonnage différents (A et B) pour chaque canal.

Ces deux trims d'entrée réglables assurent un étalonnage précis et permettent de commuter entre des paramètres de marge de sécurité réglables pour chaque canal. Vous pouvez régler chaque trim d'entrée manuellement à l'aide d'un petit tournevis.

Choisissez entre les paramètres Input Trim A et B de Pro Tools dans la page de l'onglet Analog In de la boîte de dialogue Hardware Setup.

Vous pouvez, par exemple, utiliser les trims A pour le port +4 dBu et les trims B pour –10, ou utiliser A et B pour conserver deux trims différents pour tout port d'entrée de signaux (+4 dBu ou –10 dBV).

Si, cependant, vous n'utilisez pas le connecteur d'entrée –10 dBV, les trims B peuvent être utilisés pour stocker un autre ensemble de valeurs de marge de sécurité pour les entrées +4 dBu. Lorsque les marges de sécurité de trim sont définies, vous pouvez commuter entre les différentes valeurs pour le même niveau d'entrée sur la page de l'onglet Analog Input de la boîte de dialogue Hardware Setup.

Voir aussi [« +4 dBu Balanced », page 5](#page-8-2) et [« –10 dBV Balanced », page 5](#page-8-3).

# <span id="page-27-5"></span><span id="page-27-1"></span><span id="page-27-0"></span>Limitation Soft Clip

Le limiteur Soft Clip atténue le signal analogique entrant, fournissant ainsi une protection supplémentaire contre les transitoires d'écrêtage temporaires susceptibles de provoquer une distorsion numérique lorsqu'ils dépassent l'entrée maximale de l'unité.

Lorsque l'option Soft Clip est activée, l'interface d'E/S 192 accepte une marge de sécurité supplémentaire de 4 dB en arrondissant à 4 dB supérieurs à l'endroit de l'écrêtage. Ceci est utile pour éliminer un transitoire parasite ou émuler une saturation de bande analogique.

#### Pour activer la limitation Soft Clip :

1 Lancez Pro Tools.

2 Choisissez Setups > Hardware Setup dans Pro Tools.

3 Cliquez sur l'onglet Analog In.

4 Sélectionnez Soft Clip pour chaque canal que vous souhaitez protéger.

# <span id="page-28-9"></span><span id="page-28-3"></span><span id="page-28-1"></span><span id="page-28-0"></span>Mode de synchronisation et Clock Source

<span id="page-28-8"></span>L'interface d'E/S 192 permet d'asservir le système Pro Tools|HD à la plupart des références d'horloges numériques utilisées dans les environnements complexes de production à plusieurs unités.

La boîte de dialogue Hardware Setup permet de spécifier une source d'entrée numérique et de sélectionner une source d'horloge.

Les choix pour la source d'horloge dépendent de la fréquence d'échantillonnage et du format numérique qui est activé (AES/EBU, S/PDIF ou Optical S/PDIF).

Pro Tools|HD et l'interface d'E/S 192 offrent un vaste choix de références d'horloge pour toutes les fréquences d'échantillonnage et tous les formats numériques.

#### Pour choisir une source d'horloge :

- 1 Lancez Pro Tools.
- 2 Choisissez Setups > Hardware Setup.

3 Sélectionnez un format numérique parmi les ports du châssis : AES/EBU, S/PDIF ou Optical (ADAT).

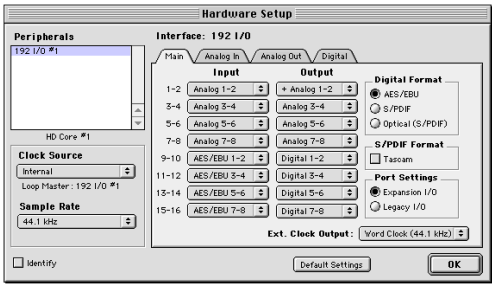

<span id="page-28-14"></span><span id="page-28-13"></span><span id="page-28-12"></span><span id="page-28-7"></span><span id="page-28-6"></span><span id="page-28-5"></span>4 Cliquez sur le menu contextuel Clock Source et sélectionnez un mode de synchronisation. Si l'horloge recherchée ne figure pas sur la liste, vérifiez le paramètre Digital Format pour être certain d'avoir activé le port et le format numériques appropriés. Les choix pour Clock Source dépendent également de la fréquence d'échantillonnage.

<span id="page-28-10"></span>5 Lorsque vous avez terminé, cliquez sur OK pour refermer la boîte de dialogue Hardware Setup.

Votre choix dépend du dispositif que vous voulez choisir comme dispositif d'horloge maître.

<span id="page-28-4"></span> L'interface d'E/S 192 ne peut être la source d'horloge que lorsqu'elle représente l'interface audio principale. Si vous choisissez une source d'horloge sur une autre interface d'E/S HD différente de Loop Master, Pro Tools désigne automatiquement la nouvelle interface comme périphérique Loop MASTER, passe à ce périphérique pour la source d'horloge choisie et règle toutes les autres interfaces d'E/S HD sur le mode Loop Slave.

# <span id="page-28-11"></span><span id="page-28-2"></span>Clock Source et Loop Master

La boîte de dialogue Hardware Setup permet de définir la source d'horloge accessible depuis toute interface d'E/S HD. Dans les systèmes d'E/S étendus, l'utilisation d'une source d'horloge transforme automatiquement l'interface d'E/S en Loop Master. Le voyant LOOP MASTER s'allume sur le panneau avant de l'interface d'E/S Loop Master.

Comme toute interface d'E/S HD peut être le Loop Master, vous pouvez utiliser n'importe quel port numérique d'une interface d'E/S HD comme source d'horloge du système.

#### <span id="page-29-1"></span><span id="page-29-0"></span>Digital Format

Le pavé Digital Format permet de choisir le port utilisé par l'interface d'E/S 192 pour l'entrée audio numérique ou l'entrée word clock. Par exemple, pour enregistrer numériquement à partir d'un appareil S/PDIF optique connecté au port Optical In du châssis, activez l'option Optical (S/PDIF) dans le pavé Digital Format. Un seul port d'entrée numérique peut être utilisé à la fois, même si les *sorties* AES/EBU et S/PDIF sont toujours dupliquées.

#### <span id="page-29-11"></span>Clock Source

<span id="page-29-9"></span>Le sélecteur Clock Source permet de choisir parmi plusieurs horloges numériques afin de déterminer quelle interface de la série HD et, sur cette interface, quel port numérique fournissent des informations d'horloge à Pro Tools. Ces choix incluent 1x Word à la fréquence d'échantillonnage de la session ou à la fréquence de base (pour la synchronisation avec la référence vidéo maison ou avec les autres signaux Clock Word connectés au port External Clock In), et d'autres options correspondant au format numérique et à la fréquence d'échantillonnage activés.

Pro Tools mémorise la configuration. Si à l'avenir vous souhaitez modifier la configuration matérielle de Pro Tools, vous pouvez accéder de nouveau à ces paramètres dans la boîte de dialogue Hardware Setup.

Vous pouvez sélectionner la fréquence d'échantillonnage chaque fois que vous créez une session.

# <span id="page-29-10"></span>Indicateurs SYNC MODE

<span id="page-29-7"></span><span id="page-29-6"></span>Les voyants SYNC MODE indiquent la source d'horloge actuelle.

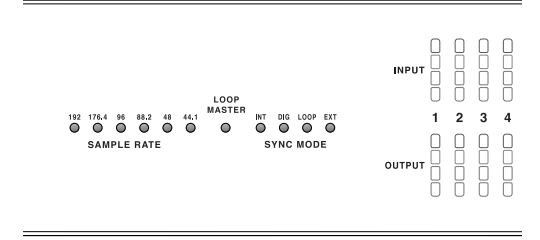

<span id="page-29-8"></span><span id="page-29-5"></span><span id="page-29-4"></span><span id="page-29-2"></span>*Voyants du mode de synchronisation sur le panneau avant*

<span id="page-29-3"></span>INT (Interne). Il s'agit de la configuration standard de l'interface d'E/S 192. Dans ce mode, l'horloge d'échantillonnage de l'interface d'E/S 192 est générée par son oscillateur à quartz interne, de la façon déterminée par la fréquence d'échantillonnage de la session.

DIG (Digital). Ce paramètre indique que l'appareil externe AES/EBU, TDIF, Optical (ADAT) ou S/PDIF sert d'horloge système. Pour utiliser un appareil AES/EBU ou S/PDIF comme source d'horloge, vous devez sélectionner le format Digital Input correspondant. Si aucune source d'horloge valide n'est détectée, l'interface d'E/S 192 passe sur INT, le voyant DIG clignote et un message d'erreur s'affiche dans Pro Tools.

Pour enregistrer à partir d'une source AES/EBU, sélectionnez l'option AES/EBU comme Digital Format et assurez-vous de ne pas l'avoir sélectionnée dans Clock Source.

<span id="page-30-2"></span>Pour établir une connexion numérique avec d'autres appareils numériques ne fonctionnant pas uniquement comme appareils d'entrée (par exemple, lors de l'envoi et du retour de signaux depuis ou vers un appareil de traitement des signaux numériques externe), assurez-vous de régler l'appareil numérique externe sur horloge externe. Ce réglage permet à l'appareil numérique externe de désactiver le port de sortie numérique que vous utilisez sur l'interface d'E/S 192.

<span id="page-30-7"></span>L'interface d'E/S 192 peut fonctionner de cette manière en mode d'horloge Internal et utiliser un troisième appareil comme source d'horloge.

*Il n'est pas possible d'utiliser le port Optical (ADAT) [Encl] comme source de synchronisation à huit canaux si l'option Optical S/PDIF est sélectionnée. Vous devez d'abord sélectionner l'option Optical S/PDIF du pavé Digital Format si vous souhaitez utiliser le port Optical (ADAT) pour la synchronisation afin de recevoir Optical S/PDIF (appelé également TOS-Link, avec prise en charge de fréquences d'échantillonnage allant jusqu'à 96 kHz).*

Si au moins deux canaux ne sont pas assignés à partir du port numérique sélectionné dans la page Main de la boîte de dialogue Hardware Setup, ou si aucune source d'horloge valide n'est détectée sur ce port, l'interface d'E/S 192 passe sur INT et le voyant DIG clignote.

<span id="page-30-11"></span><span id="page-30-6"></span><span id="page-30-4"></span><span id="page-30-3"></span><span id="page-30-1"></span><span id="page-30-0"></span>LOOP (Loop Master). Le voyant LOOP indique que l'interface d'E/S 192 est asservie à une autre interface d'E/S HD I/O par Loop Sync. Vous n'avez pas besoin de régler le mode LOOP dans le logiciel. Ce réglage s'effectue automatiquement lorsque vous choisissez une autre interface d'E/S comme LOOP MASTER en sélectionnant sa source d'horloge.

<span id="page-30-10"></span><span id="page-30-8"></span><span id="page-30-5"></span>Loop Sync est utilisé lorsque plusieurs interfaces d'E/S HD sont installées dans un système. Loop Sync est un signal Word Clock distinct utilisé pour que toutes les interfaces d'E/S HD restent synchronisées. Dans l'ensemble du système, un seul périphérique à la fois peut servir de LOOP MASTER et, par défaut, il s'agit de l'interface d'E/S HD connectée à la carte HD Core.

<span id="page-30-9"></span>Vous pouvez sélectionner n'importe quelle interface d'E/S HD connectée comme Loop Master en choisissant une source d'horloge sur cette interface d'E/S HD. Tous les autres périphériques de la chaîne sont ensuite réglés automatiquement sur Loop Slave et le voyant LOOP s'allume.

Comme vous pouvez sélectionner n'importe quelle interface d'E/S HD dans la chaîne comme Loop Master, vous pouvez utiliser les ports numérique ou External Clock pour la synchronisation sur n'importe quel périphérique, sans devoir changer physiquement les connexions de synchronisation.

<span id="page-31-3"></span><span id="page-31-1"></span>EXT (Externe). Ce paramètre indique que cette interface d'E/S 192 utilise le port EXT CLOCK IN pour la synchronisation du système. L'entrée et la sortie External Clock ne doivent pas nécessairement être à la fréquence Word Clock.

<span id="page-31-2"></span>La synchronisation EXT CLOCK IN est normalement 1x la fréquence d'échantillonnage de la session en cours. Cependant, pour des fréquences d'échantillonnage supérieures à 48 kHz, l'interface d'E/S génère un choix entre 1x ou une fréquence de base de 44,1 kHz ou de 48 kHz, en fonction de la fréquence la plus élevée, comme indiqué ci-après :

<span id="page-31-0"></span>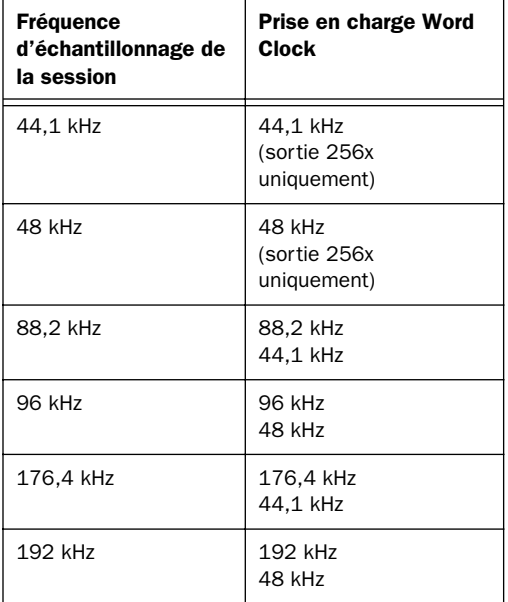

Pour des informations plus détaillées sur le mode de synchronisation et sur les questions liées à l'horloge externe, consultez le *Guide de l'interface d'E/S SYNC*.

# <span id="page-32-3"></span><span id="page-32-2"></span>annexe a

# <span id="page-32-0"></span>Ajout ou retrait de cartes d'E/S

L'interface d'E/S 192 est livrée avec une baie d'extension disponible, à l'arrière de l'unité. Cette baie permet d'ajouter une autre carte 192 AD, 192 DA ou 192 numérique (vendues séparément) afin d'augmenter la quantité d'E/S disponible sur l'unité.

La baie d'extension est la seule baie qui permet l'ajout d'une carte. Les trois autres baies sont câblées pour une carte particulière (la baie supérieure gauche héberge une carte 192 AD, la baie supérieure droite la carte 192 numérique et la baie inférieure gauche la carte 192 DA).[Voir](#page-32-1)  [« Installation d'une carte d'E/S », page 29.](#page-32-1) 

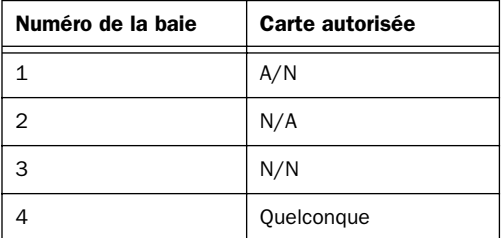

Pour éviter d'endommager votre interface d'E/S 192 ou vos cartes d'E/S, il est important de respecter les instructions données dans le présent chapitre.

Il est possible de retirer les cartes installées en usine afin de les réparer ou d'installer une carte différente dans la quatrième baie, pour une configuration de studio particulière. Si vous

retirez une seule des cartes par défaut de l'interface d'E/S 192, l'unité continue de fonctionner pendant la réparation de la carte. [Voir « Retrait d'une carte d'E/S », page 33.](#page-36-0)

# <span id="page-32-1"></span>Installation d'une carte d'E/S

Installation d'une carte optionnelle dans la baie d'extension

#### Pour insérer une carte ou en remplacer une :

1 Mettez l'interface d'E/S 192 hors tension et déconnectez-la du système HD.

2 Assurez-vous que l'équipement est correctement raccordé à la terre.

3 Retirez les 16 petites vis cruciformes, situées autour du panneau supérieur. Placez les vis dans un endroit où vous ne risquez pas de les perdre.

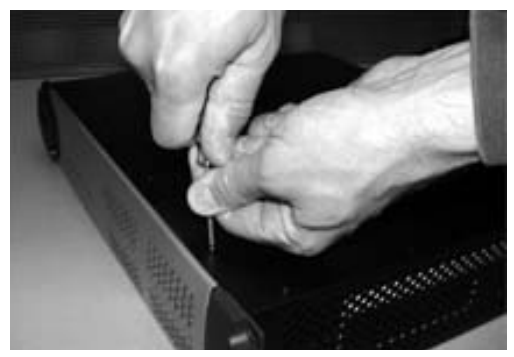

Retrait des vis du panneau supérieur

4 Retirez le panneau supérieur de l'interface d'E/S 192 et mettez-le de côté.

5 Retirez les cinq vis et la protection de la baie vide. Conservez ces vis, qui sont différentes de celles utilisées pour le panneau supérieur.

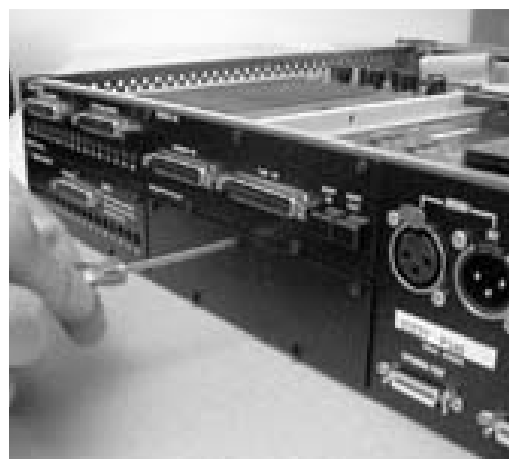

Retrait de la protection de la baie disponible

6 Dans la baie vide, repérez les rails dans lesquels vous devrez faire glisser la carte.

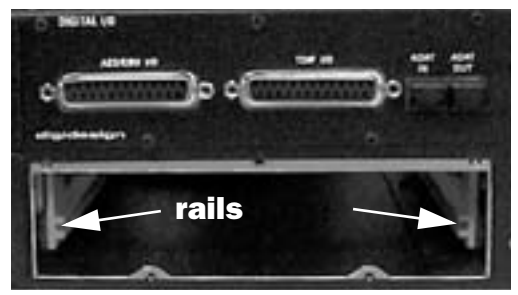

Repérage des rails des deux côtés de la baie vide

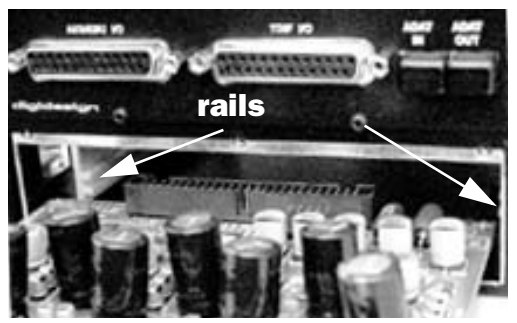

Positionnement des bords de la carte dans les rails

7 Faites glisser les bords de la carte dans les rails situés de chaque côté de la baie.

8 Poussez doucement la carte dans la baie, en la soulevant légèrement afin d'éviter tout contact entre les composants situés sous la carte et le panneau arrière de l'interface.

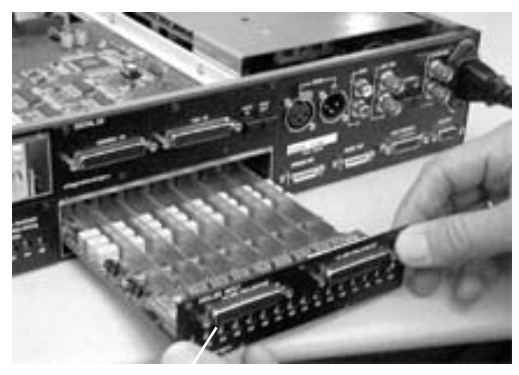

Insertion de la carte dans la baie, en soulevant légèrement la carte

9 Fixez la plaque de la carte sur le panneau arrière de l'interface d'E/S 192, à l'aide des vis qui fixaient la protection de la baie vide.

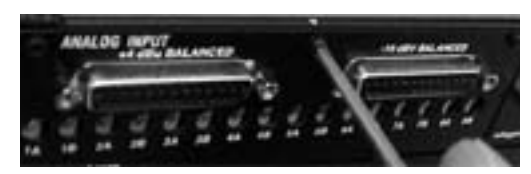

Fixation de la plaque de la carte au panneau arrière de l'interface d'E/S 192

10 Repérez la partie saillante, au milieu du connecteur à 50 broches du câble raccordé au châssis de l'interface d'E/S 192. À cette partie saillante, située sur un seul côté du connecteur, correspond une rainure, située sur seulement un des côtés du connecteur à 50 broches de la carte.

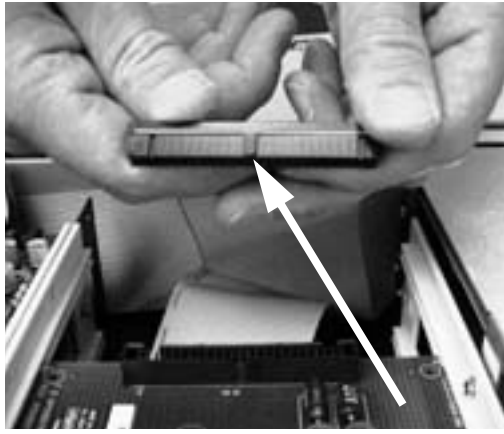

Repérage de la partie saillante sur le câble à 50 broches et de la rainure correspondante sur le connecteur à 50 broches de la carte.

11 Poussez doucement le connecteur du câble dans celui de la carte. La partie saillante du connecteur du câble doit être parfaitement alignée sur la rainure du connecteur de la carte. Veillez à ne pas tordre les broches et à ne pas forcer la carte.

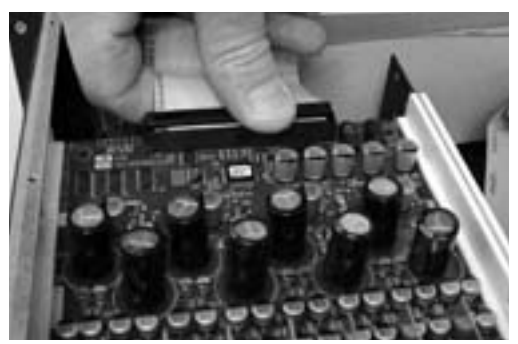

Connexion du connecteur du câble à 50 broches dans la carte

12 Replacez le panneau supérieur de l'interface d'E/S 192.

13 Replacez les vis d'origine.

14 Connectez l'interface d'E/S 192 au système HD.

15 Mettez l'interface d'E/S 192 sous tension.

16 Lors de la mise sous tension, le voyant d'alimentation devient orange.

17 Démarrez l'ordinateur.

18 Lors du démarrage, le voyant d'alimentation doit devenir vert.

– ou –

Dans le cas contraire, consultez [« Dépannage »,](#page-35-0)  [page 32.](#page-35-0)

19 Si le voyant est vert et l'ordinateur démarre correctement, lancez Pro Tools.

20 Ouvrez la boîte de dialogue Hardware Setup pour confirmer la reconnaissance de la nouvelle carte :

- Si vous avez installé une carte 192 numérique, la boîte de dialogue présente un nouvel onglet, intitulé Digital 9–16.
- Si vous avez installé une carte 192 AD, la boîte de dialogue présente un nouvel onglet, intitulé Analog In 9–16.
- Si vous avez installé une carte 192 DA, la boîte de dialogue présente un nouvel onglet, intitulé Analog Out 9–16.

21 Si la nouvelle carte ne figure pas dans la boîte de dialogue Hardware Setup, mettez le système hors tension, vérifiez l'installation de la carte et des câbles à l'intérieur de l'interface d'E/S 192.

# Modifications de la configuration matérielle

#### Après l'ajout d'une carte

Les entrées et sorties supplémentaires fournies par la nouvelle carte figurent dans la boîte de dialogue Hardware Setup, accompagnées des mêmes commandes et paramètres que ceux de la carte d'origine du même type.

Si, par exemple, vous ajoutez une carte d'entrée analogique aux trois cartes d'origine, un second onglet Analog Input s'affiche dans la boîte de dialogue Hardware Setup. Vous pouvez acheminer ces nouvelles entrées (qui, dans le cas présent, sont intitulées Analog Inputs 9–16) à l'aide des mêmes commandes et paramètres que ceux de la carte installée en usine.

<span id="page-35-1"></span>Chaque fois que vous ajoutez ou retirez une carte d'une interface d'E/S HD, les réglages par défaut des acheminements sont rétablis dans la boîte de dialogue Hardware Setup. Si vous utilisez des acheminements ou des duplications complexes, veuillez prendre note de leurs réglages afin de pouvoir réassigner les entrées et les sorties après l'identification correcte de la nouvelle carte.

# <span id="page-35-0"></span>Dépannage

Si le voyant d'alimentation ne passe pas au vert lors du démarrage de l'ordinateur, vérifiez que vous avez bien reconnecté le câble DigiLink au port Primary, situé sur le panneau arrière de l'unité. Si le câble DigiLink est correctement fixé et que l'autre extrémité est branchée sur une carte HD Core ou Process, dans un ordinateur en marche, il est possible que vous ayez, par inadvertance, déconnecté un autre câble à 50 broches lors de l'installation de la carte.

# <span id="page-36-1"></span><span id="page-36-0"></span>Retrait d'une carte d'E/S

Si une des cartes de l'interface d'E/S 192 pose un problème, vous pouvez retirer la carte en question et l'envoyer à Digidesign pour réparation.

La conception modulaire du système HD permet de ne renvoyer que la carte défectueuse, sans se séparer de toute l'interface d'E/S 192. Le système HD continue de fonctionner avec une seule carte en moins. Il cesse de fonctionner si plus d'une des cartes installées en usine est retirée, ou si une des trois premières baies contient une carte incorrecte.

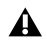

Avant de toucher une des cartes ou un des composants internes de l'interface d'E/S 192, déchargez-vous de toute électricité statique en touchant l'extérieur du boîtier d'alimentation.

#### Pour retirer une carte d'E/S de l'interface d'E/S 192 :

1 Mettez l'interface d'E/S 192 hors tension et déconnectez-la du système HD.

2 Assurez-vous que l'équipement est correctement raccordé à la terre.

3 Retirez le panneau supérieur de l'interface d'E/S 192 en enlevant les 16 petites vis cruciformes, situées sur les bords du panneau. Placez les vis dans un endroit où vous ne risquez pas de les perdre.

4 Retirez les cinq vis situées sur la plaque de la carte que vous voulez enlever.

5 Retirez doucement le connecteur à 50 broches du bord de la carte.

6 Sortez la carte en la tirant par les bords. Tirezla vers vous, en la soulevant légèrement pour éviter tout contact entre les composants situés sous la carte et le panneau arrière de l'interface d'E/S 192.

A Lors du retrait d'une carte, veillez à ce que les composants situés sur les surfaces de la carte ne touchent ni les composants internes, ni le panneau arrière de l'interface d'E/S 192.

### Modifications de la configuration matérielle après le retrait d'une carte

Lors du retrait d'une carte, la boîte de dialogue Hardware Setup reflète ce changement en grisant les entrées et les sorties supprimées et en leur redonnant leurs réglages par défaut. Les entrées et sorties restantes continuent de fonctionner normalement.

Si, par exemple, vous retirez une carte Analog Input, l'onglet Analog Input disparaît de la boîte de dialogue Hardware Setup.

Vous perdez par conséquent la configuration des paires d'entrées ou de sorties qui étaient assignées à la carte retirée.

# <span id="page-38-8"></span><span id="page-38-7"></span><span id="page-38-6"></span><span id="page-38-5"></span><span id="page-38-4"></span><span id="page-38-3"></span>annexe b

# <span id="page-38-0"></span>Diagrammes du brochage des connecteurs DB-25

<span id="page-38-1"></span>Analog Output DB-25 Analog Input (+4 dBu) DB-25

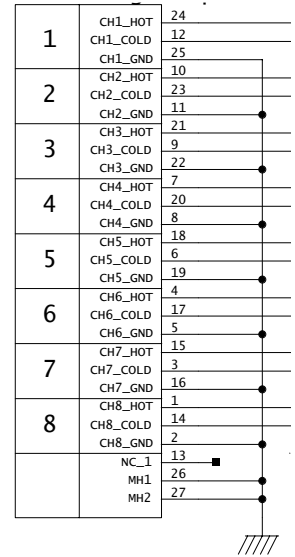

<span id="page-38-2"></span>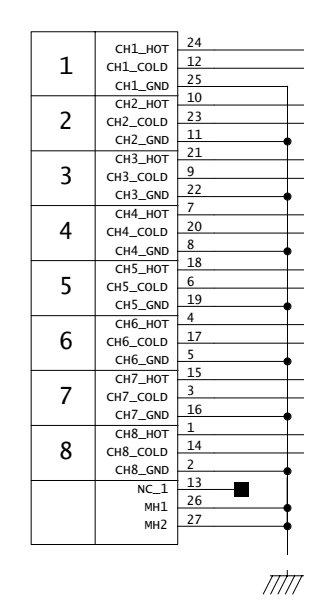

# <span id="page-39-2"></span><span id="page-39-0"></span>Analog Input (–10dBV) DB-25 AES/EBU DB-25

<span id="page-39-1"></span>

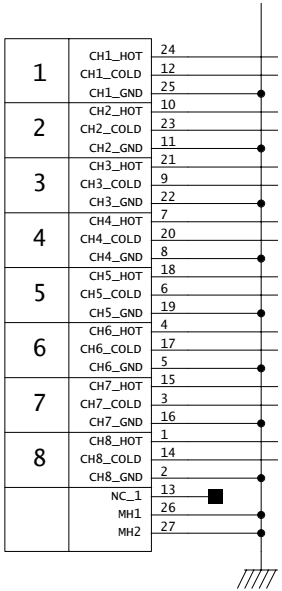

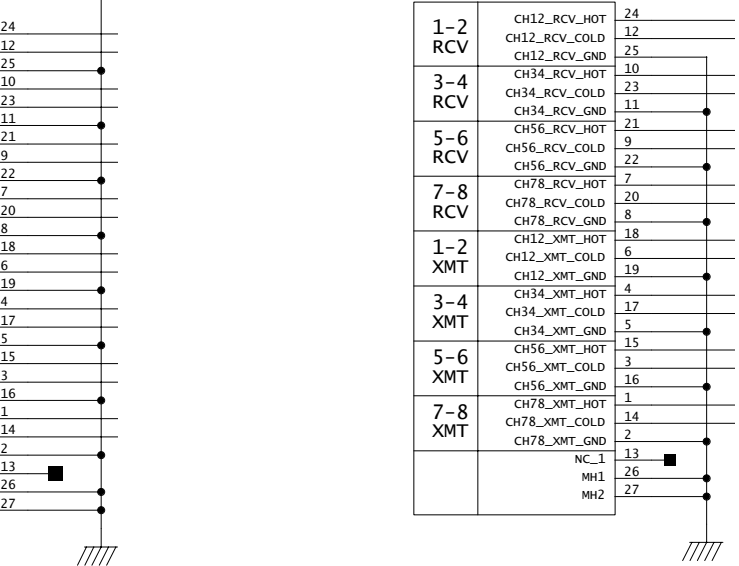

# <span id="page-40-1"></span><span id="page-40-0"></span>TDIF DB-25

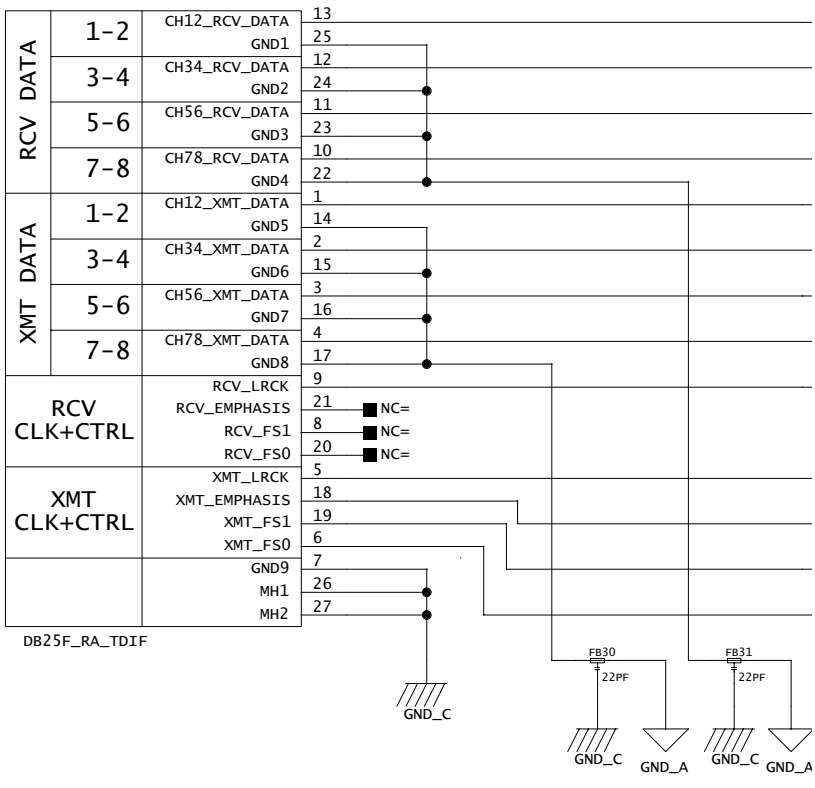

# <span id="page-42-0"></span>index

#### Symboles

+4 dBu [5,](#page-8-2) [6,](#page-9-1) [19,](#page-22-1) [23](#page-26-0) –10 dB[V 5,](#page-8-3) [6,](#page-9-2) [19,](#page-22-2) [22,](#page-25-3) [23](#page-26-1)

# A

A/N, convertisseur[s 5](#page-8-4) Accessory, port [9](#page-12-1) AES/EB[U 6](#page-9-3) [Entrée/Sortie 7](#page-10-0) Ajout de cartes d'E/[S 29](#page-32-2) Alimentation CA, connecteur [8](#page-11-1) Alimentation, commutateur [voyant en anneau 3](#page-6-2) Analog In, onglet [18,](#page-21-0) [23](#page-26-2) Analog Input [\(+4 dBu\) DB-25 35](#page-38-4) [\(+4 dBu\) DB-25 Pinout Diagram 35](#page-38-5) [\(–10dBV\) DB-25 36](#page-39-2) [\(–10dBV\) DB-25 Pinout Diagram 36](#page-39-2) [paramètres 18](#page-21-1) Analog Out, ongle[t 18](#page-21-2) Analog Output [DB-25 Pinout Diagram 35](#page-38-6) Analog Output DB-25 [35](#page-38-7) Analog Output, paramètre[s 18](#page-21-3)

# B

Baie d'extension [29](#page-32-3)

# $\mathbf c$

Câble BN[C 12](#page-15-1) **Cartes**  $E/S<sub>5</sub>$ [E/S numérique 5](#page-8-6) [entrée analogique 5](#page-8-7) [retrait 33](#page-36-1) [sortie analogique 5](#page-8-8)

Cartes d'entrée [5](#page-8-5) Cartes d'E/S [ajout ou retrait 29](#page-32-2) Cartes de sortie [5](#page-8-5) Châssis [connecteurs 7](#page-10-1) [port optique 26](#page-29-0) Clock Sourc[e 8,](#page-11-2) [17,](#page-20-0) [25,](#page-28-3) [26,](#page-29-1) [27](#page-30-0) [Loop Master 25](#page-28-4) [menu contextuel 25](#page-28-5) [mode Synchronization 25](#page-28-1) Connexion à une console de mixage [23](#page-26-3) Connexion de l'interface d'E/S 192 à un système HD existant [11](#page-14-1) Connexions DigiLink [9](#page-12-2) [instructions 11](#page-14-2) Contrôle analogiqu[e 1](#page-4-2)

# D

DB–25, connecteurs [5,](#page-8-4) [22](#page-25-4) d[e 2](#page-5-2) Définition des niveaux de fonctionnement [22](#page-25-5) Dépannage [32](#page-35-1) Diagrammes des brochage[s 35](#page-38-8) DIG (Digital), mod[e 26](#page-29-2) DigiLink [8](#page-11-3) [câble 8,](#page-11-3) [11](#page-14-3) [connexions 11](#page-14-3) [longueur des câbles 9](#page-12-3) DigiSetup, fichie[r 13](#page-16-2) Digital Forma[t 17,](#page-20-1) [25](#page-28-6) [fréquence d'échantillonnage 25](#page-28-7) [paramètres 19](#page-22-3) Digital Input, format [26](#page-29-3) Digital, mode [26](#page-29-4) Digital, onglet [19](#page-22-4) DigiTes[t 12](#page-15-2) Duplication [21](#page-24-1)

# E

E/S numérique [carte 5](#page-8-6) [connecteurs 6](#page-9-4) AES/EB[U 18](#page-21-4) [AES/EBU 7](#page-10-2) Châssis [Optical \(ADAT\) 7,](#page-10-3) [27](#page-30-1) Entrée analogique [5](#page-8-4) [carte 5](#page-8-7) [options 5](#page-8-9) Entrée maximale [22](#page-25-6) Entrée/Sortie S/PDI[F 7](#page-10-4) Etalonnage [24](#page-27-3) Exemple d'installations de studios [14,](#page-17-2) [15](#page-18-2) Expansion [DigiLink 8](#page-11-4) [limites du port 9](#page-12-4) [port 8](#page-11-5) External Cloc[k 8,](#page-11-6) [28](#page-31-0) [In 26,](#page-29-5) [28](#page-31-1) [Output 18](#page-21-5) [port 28](#page-31-1) [ports E/S 8](#page-11-7) [sortie 20](#page-23-0)

# F

Fréquence d'échantillonnage [3,](#page-6-3) [25](#page-28-8) [conversion 6](#page-9-5) [conversion, AES/EBU 19](#page-22-5) [conversion, Optical \(ADAT\) 19](#page-22-5) [conversion, TDIF et Optical \(ADAT\) 19](#page-22-5) [Digital Format 25](#page-28-7) [session 28](#page-31-2)

# H

Hardware Setu[p 12](#page-15-3) Hardware Setup, boîte de dialogue [3,](#page-6-4) [5,](#page-8-10) [8,](#page-11-8) [16,](#page-19-1) [17,](#page-20-2)  [20,](#page-23-1) [23,](#page-26-4) [25](#page-28-9) [bouton Set To Default 18](#page-21-6) [configuration 16](#page-19-2) [onglet Analog In 16,](#page-19-2) [23](#page-26-5) [onglet Analog Out 16](#page-19-2) [onglet Digital 16](#page-19-2) [onglet Main 16,](#page-19-2) [20](#page-23-2) Haut-parleur[s 2](#page-5-3)

# I

I/O Setup, boîte de dialogu[e 20](#page-23-3) Identify, bouton [12](#page-15-4) Input Levels [18](#page-21-7) Input Trim[s 24](#page-27-4) [paramètres 18](#page-21-8) Interface d'E/S 192 [panneau arrière 5](#page-8-11) [panneau avant 3](#page-6-5) [présentation 3](#page-6-6) Interface, menu contextuel [20](#page-23-4) Internal Clock, mode [26,](#page-29-6) [27](#page-30-2) [\(INT\) 26](#page-29-7)

# $\mathbf{L}$

Legacy [configuration des E/S 20](#page-23-5) [E/S 20](#page-23-6) [E/S, configuration 20](#page-23-7) [limites du port 9](#page-12-5) [port 8](#page-11-0) **Lightpipe** [port optique 8](#page-11-9) Loop [Master 4,](#page-7-0) [27](#page-30-3) [mode 27](#page-30-4) [mode Slave 4](#page-7-1) [voyant 27](#page-30-5) [voyant Master 27](#page-30-3) Loop Maste[r 25](#page-28-10) [Clock Source 25](#page-28-4) [mode 4](#page-7-2) [voyant 4,](#page-7-3) [25](#page-28-11) Loop Sync [12,](#page-15-5) [27](#page-30-6) [chaîne 12](#page-15-6) [connexions 12](#page-15-7) [fréquences d'échantillonnage 8](#page-11-10)

# M

Main, onglet [boîte de dialogue Hardware Setup 20](#page-23-2) Marge de sécurité [18,](#page-21-9) [22](#page-25-7) [limiteur Soft Clip 24](#page-27-5) [paramètres 6](#page-9-6) [paramètres réglables 24](#page-27-6) Mise sous tension [13](#page-16-3) Mise sous tens[ion du système](#page-24-1) [13](#page-16-4)

MIX, série [8](#page-11-11) [interfaces audio 13](#page-16-5) [périphérique 20](#page-23-8) Mode de synchronisation [25](#page-28-12) [voyants 4](#page-7-4) Mode double câble [6](#page-9-7)

# N

Niveau ligne [23](#page-26-6) Niveaux de fonctionnement [sélection de +4 dBu ou –10 dBV 22](#page-25-8) Niveaux de sorti[e 22](#page-25-9) Niveaux des entrées [23](#page-26-7)

# O

**Optical** [\(ADAT\) 17,](#page-20-3) [26](#page-29-8) [\(ADAT\) port 27](#page-30-7) [\(S/PDIF\) 17](#page-20-3) [S/PDIF 27](#page-30-8) Optical (ADAT) [à propos des périphériques compatibles](#page-11-12)  Lightpipe 8 **Optique**  $E/S 7$ 

# P

Peripherals, liste [12,](#page-15-8) [19](#page-22-6) Playback Engine [23,](#page-26-8) [26](#page-29-9) Playback Engine, boîte de dialogue [3](#page-6-7) Primaire [interface audio 11](#page-14-4) Primary [DigiLink 8](#page-11-13) [E/S 8](#page-11-14) [port 8](#page-11-15)

# R

Retrait d'une carte d'E/S [33](#page-36-1) Retrait de cartes d'E/S [29](#page-32-2)

### S

Slave Clock [18,](#page-21-10) [20](#page-23-9) Soft Clip, limiteu[r 18,](#page-21-11) [24](#page-27-1) [marge de sécurité 24](#page-27-5) Sortie analogique [6](#page-9-8) [carte 5](#page-8-8) Sortie maximale [22](#page-25-6) Sorties multiples [21](#page-24-2) [acheminement des canaux Pro Tools 21](#page-24-3) Source d'horloge [4](#page-7-5) Symbole + [21](#page-24-4) Sync, mode [voyants 26](#page-29-10) Synchronisation [8,](#page-11-16) [25,](#page-28-1) [27](#page-30-9) [mode 25](#page-28-13) Synchronization, mode [Clock Source 25](#page-28-1)

# T

Tascam DA30 DAT, enregistreurs [compatibilité S/PDIF 18](#page-21-12) TDI[F 7](#page-10-6) TDIF DB-25 Pinout Diagra[m 37](#page-40-1) Time Slot, décompte [21](#page-24-5) TOS-Link [27](#page-30-10) [port optique 7](#page-10-7) Transfert [21](#page-24-6) Trims [entrée 6](#page-9-9) [sortie 6](#page-9-10) Trims d'entrée [5](#page-8-4) Trims de sortie [6,](#page-9-11) [22](#page-25-10)

#### V

Voyant en anneau [3](#page-6-8) Vumètres [4](#page-7-6)

#### W

Word Cloc[k 8](#page-11-17) [références 25](#page-28-14) Word clock [26,](#page-29-11) [27,](#page-30-11) [28](#page-31-3)